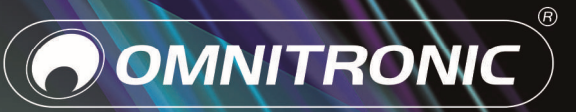

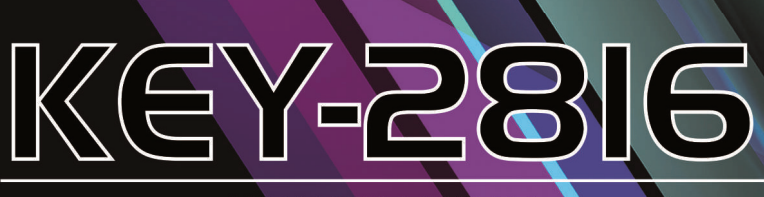

**MIDI CONTROLLER** 

Bedienungsanleitung<br>User Manual

## Inhalt

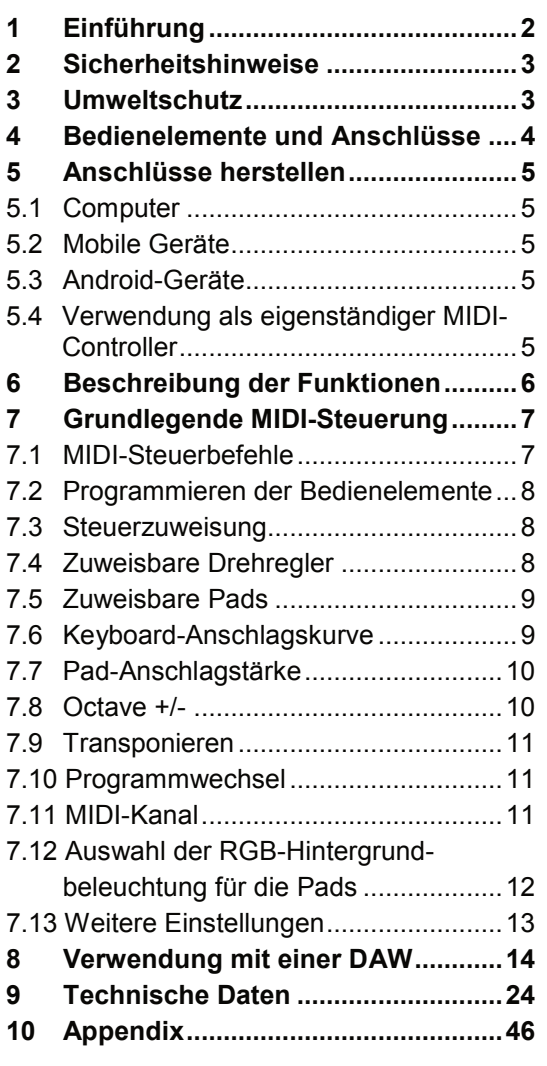

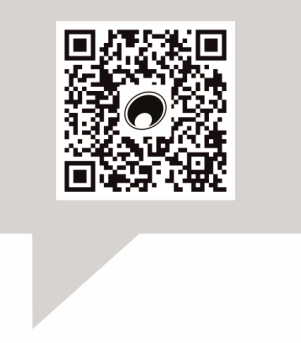

#### www.omnitronic.de

Produkt-Updates, Dokumentationen, Software und Support erhalten Sie unter www.omnitronic.de. Die neueste Version der Bedienungsanleitung finden Sie im Downloadbereich des Produkts.

© 2022 OMNITRONIC. Alle Rechte vorbehalten. Dieses Dokument darf ohne schriftliche Genehmigung des Copyrightinhabers weder ganz noch teilweise reproduziert werden. Der Inhalt dieses Dokuments kann ohne vorherige Ankündigung modifiziert werden, wenn Änderungen in Methodik, Design oder Herstellung dies erforderlich machen.

Alle in diesem Dokument erwähnten Marken gehören den jeweiligen Eigentümern.

#### D00144781, Version 1.0, Stand 14/03/2023

## 1 Einführung

Willkommen bei Omnitronic! Schön, dass Sie sich für eines unserer Produkte entschieden haben.

Diese Bedienungsanleitung zeigt Ihnen, wie Sie den Controller in Betrieb nehmen und nutzen. Damit Sie sich und andere keinen Gefahren aussetzen, beachten Sie bitte unbedingt alle Sicherheitshinweise in dieser Anleitung und alle auf dem Gerät angebrachten Sicherheitshinweise.

Bitte bewahren Sie dieses Dokument für weiteren Gebrauch auf und geben Sie es ggf. an nachfolgende Besitzer weiter.

### **1.1 Produktmerkmale**

- USB-MIDI-Keyboard für kreative Musikproduktionen an PC und Mac und zur Erweiterung von DJ-Sets
- Extrem leicht und kompakt für Laptoptasche oder **Rucksack**
- Kompatibel zu nahezu jeder Audiosoftware
- 25 anschlagdynamische Mini-Keyboardtasten, 3 Velocity- Kurven und 1 feste Velocity einstellbar
- 16 hintergrundbeleuchtete, anschlagdynamische Drumpads zum Senden von Notendaten, MIDI CC oder Programmwechseln, Velocity einstellbar
- 8 frei zuweisbare Drehregler
- Leicht lesbares OLED-Display für schnelle Parametereinstellungen
- Pitchbend und Modulationsstreifen
- Standardanschluss für Sustain Pedals, kompatibel mit Switch Pedals
- Fester Akkordmodus
- Transport-Buttons Play und Record
- Leistungsstarker und kreativer Arpeggiator zur effektiven Bearbeitung
- Benutzerdefinierte Modi für eigene Zuweisungen von Drehreglern und Pads
- Hardware-Anschluss per 3,5-mm-Klinkenbuchse TRS MIDI Out
- Kompatibel mit iOS durch Verwendung des Apple iPad Camera Connection Kit (separat erhältlich)
- Ableton Live-Integration Clips und Szenen starten, Instrumente und Drum-Racks spielen, MIDI erfassen und vieles mehr
- Integration mit anderen DAWs (Apple Logic Pro X, Reason von Propellerhead usw.)

## **1.2 Lieferumfang**

- KEY-2816
- USB-Kabel
- MIDI-Kabel

## 2 Sicherheitshinweise

**•** Bitte lesen Sie vor der Verwendung des Produkts diese Anleitung. Sie enthält wichtige Hinweise für den korrekten Betrieb. Bewahren Sie diese Anleitung für weiteren Gebrauch auf.

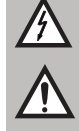

**•** Der KEY-2816 ist ein handlicher MIDI-Controller zur Steuerung von Musiksoftware auf PC und Mac. Die Stromversorgung erfolgt über den USB-Anschluss des Computers und macht ein lästiges Netzteil überflüssig.

- Verwenden Sie das Produkt ausschließlich gemäß den hier gegebenen Vorgaben, damit es nicht versehentlich zu Verletzungen oder Schäden kommt.
- Bei Sach- oder Personenschäden, die durch unsachgemäße Handhabung oder Nichtbeachten dieser Bedienungsanleitung verursacht werden, übernehmen wir keine Haftung und es erlischt jeder Garantieanspruch.
- Aus Sicherheitsgründen ist das eigenmächtige Umbauen oder Verändern des Produkts ist nicht gestattet und hat den Verfall der Garantieleistung zur Folge.
- Das Produkt ist für den trockenen Innenbereich ausgelegt. Schützen Sie es vor extremen Temperaturen, direktem Sonnenlicht, starken Erschütterungen, hoher Feuchtigkeit, Nässe, brennbaren Gasen, Dämpfen und Lösungsmitteln. Der ideale Temperaturbereich liegt bei -5 bis  $+45$  °C.
- Die Reinigung beschränkt sich auf die Oberfläche. Dabei darf keine Feuchtigkeit in Anschlussräume oder an Netzspannung führende Teile gelangen. Wischen Sie das Produkt nur mit einem trockenen, fusselfreien Tuch ab.
- Wenn das Produkt nicht mehr ordnungsgemäß funktioniert oder Schäden aufweist, nehmen Sie es bitte außer Betrieb und kontaktieren Ihren Fachhändler. Niemals selbst Reparaturen durchführen.
- Gehen Sie vorsichtig mit dem Produkt um. Durch Stöße, Schläge oder dem Fall aus bereits geringer Höhe wird es beschädigt.
- Das Produkt ist kein Spielzeug. Halten Sie es vor Kindern und Haustieren fern. Lassen Sie Verpackungsmaterial nicht achtlos liegen.

## 3 Umweltschutz

### **Informationen zur Entsorgung**

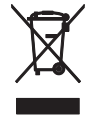

Bitte übergeben Sie das Gerät bzw. die Geräte am Ende der Nutzungsdauer zur umweltgerechten Entsorgung einem örtlichen Recyclingbetrieb. Geräte, die mit diesem Symbol gekennzeichnet sind, dürfen nicht im Hausmüll entsorgt werden. Für weitere Informationen wenden Sie sich bitte an Ihren Händler oder die zuständige örtliche Behörde. Entnehmen Sie evtl. eingelegte Batterien und entsorgen Sie diese getrennt vom Produkt.

## 4 Bedienelemente und Anschlüsse

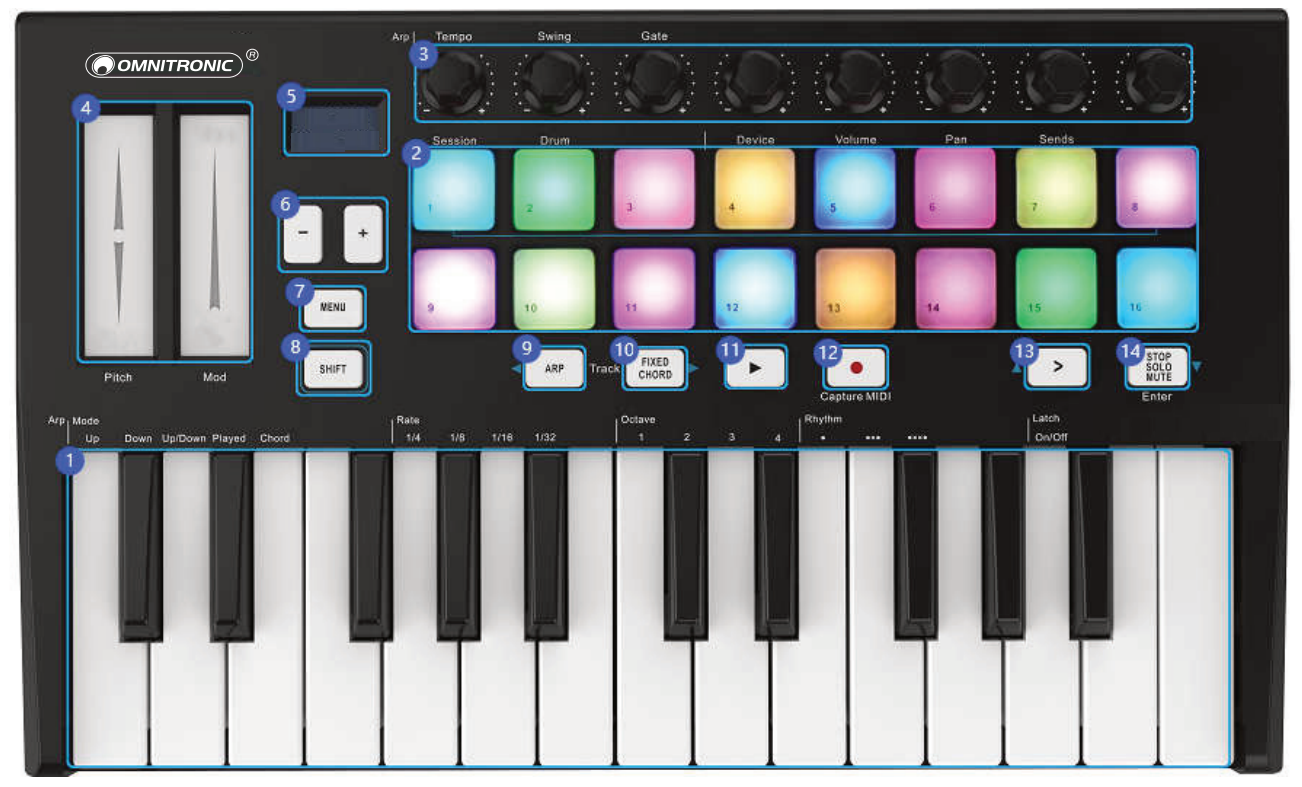

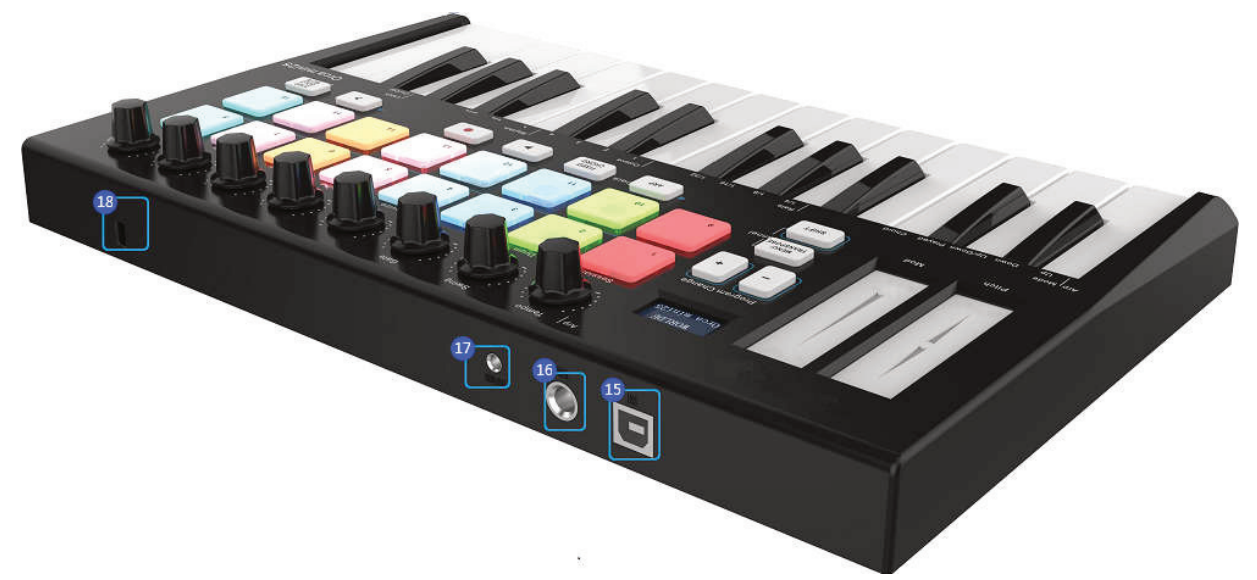

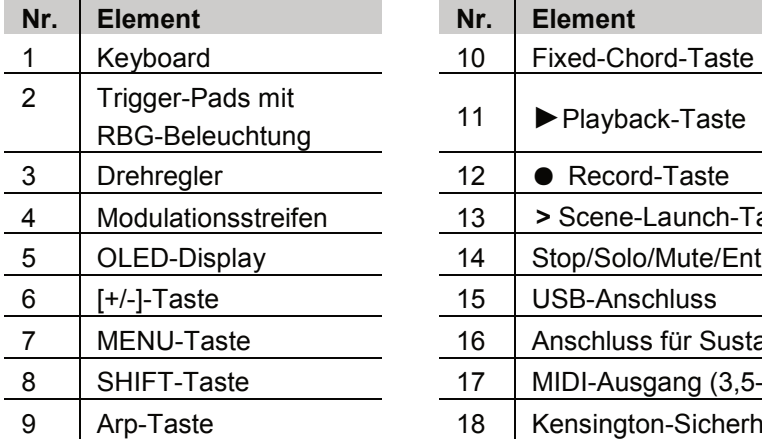

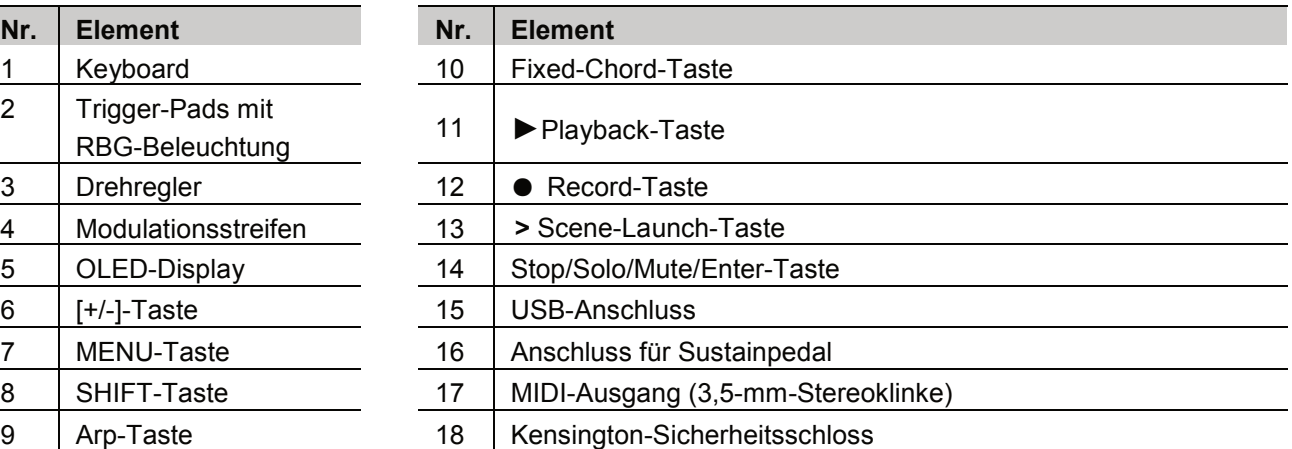

## 5 Anschlüsse herstellen

## **5.1 Computer**

Der Controller wird über den USB-Bus mit Strom versorgt, d. h. er schaltet sich ein, sobald Sie ihn über ein USB-Kabel an Ihren Computer anschließen.

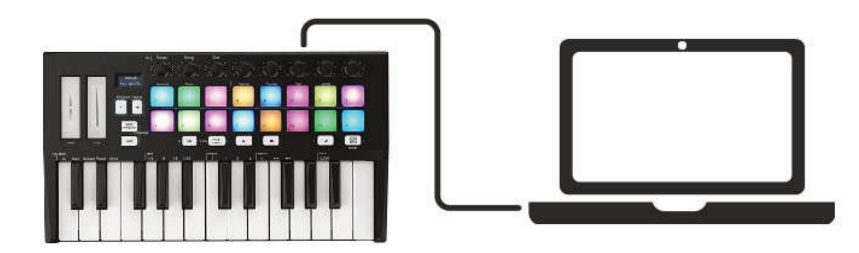

## **5.2 Mobile Geräte**

Um den Controller mit einem iOS-Gerät zu betreiben, verwenden Sie den Lightning-auf-USB-3- Kameraadapter von Apple mit einem separaten 2,4-A-Lightning-Ladegerät.

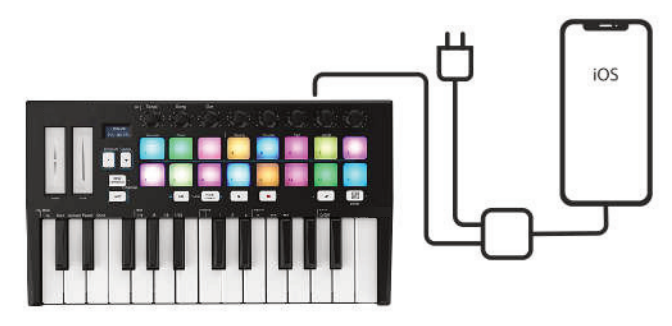

## **5.3 Android-Geräte**

Um den Controller mit einem Android-Gerät zu betreiben, empfehlen wir einen USB-OTG-zu-USB-Adapter.

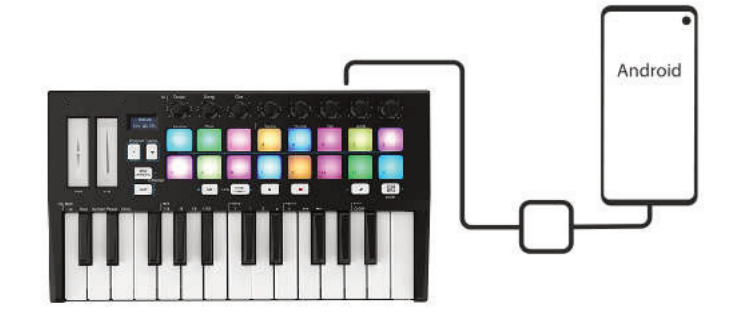

## **5.4 Verwendung als eigenständiger MIDI-Controller**

Der 3,5-mm-Klinken-MIDI-Ausgang kann zum Anschluss des Controllers an einen Hardware-Sequenzer, einen externen Synthesizer oder ein Soundmodul verwendet werden. Ein 3,5-mm-Klinken-MIDI-Ausgang auf MIDI-DIN-Adapter ist im Lieferumfang enthalten. Wenn Sie den 3,5-mm-Klinken-MIDI-Ausgang des Controllers ohne Computer nutzen möchten, können Sie das Gerät mit einem Standard-USB-Netzteil betreiben.

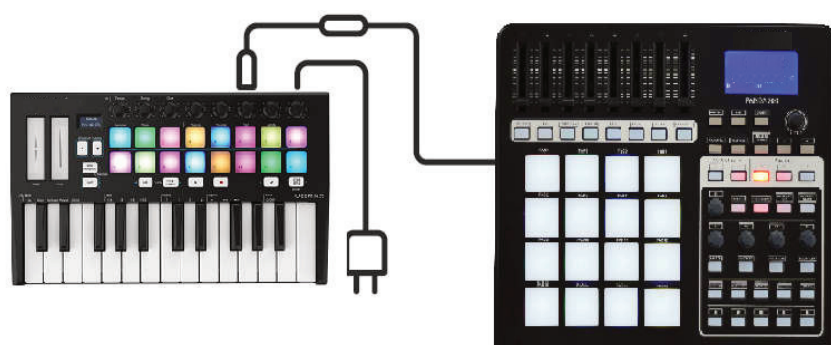

## 6 Beschreibung der Funktionen

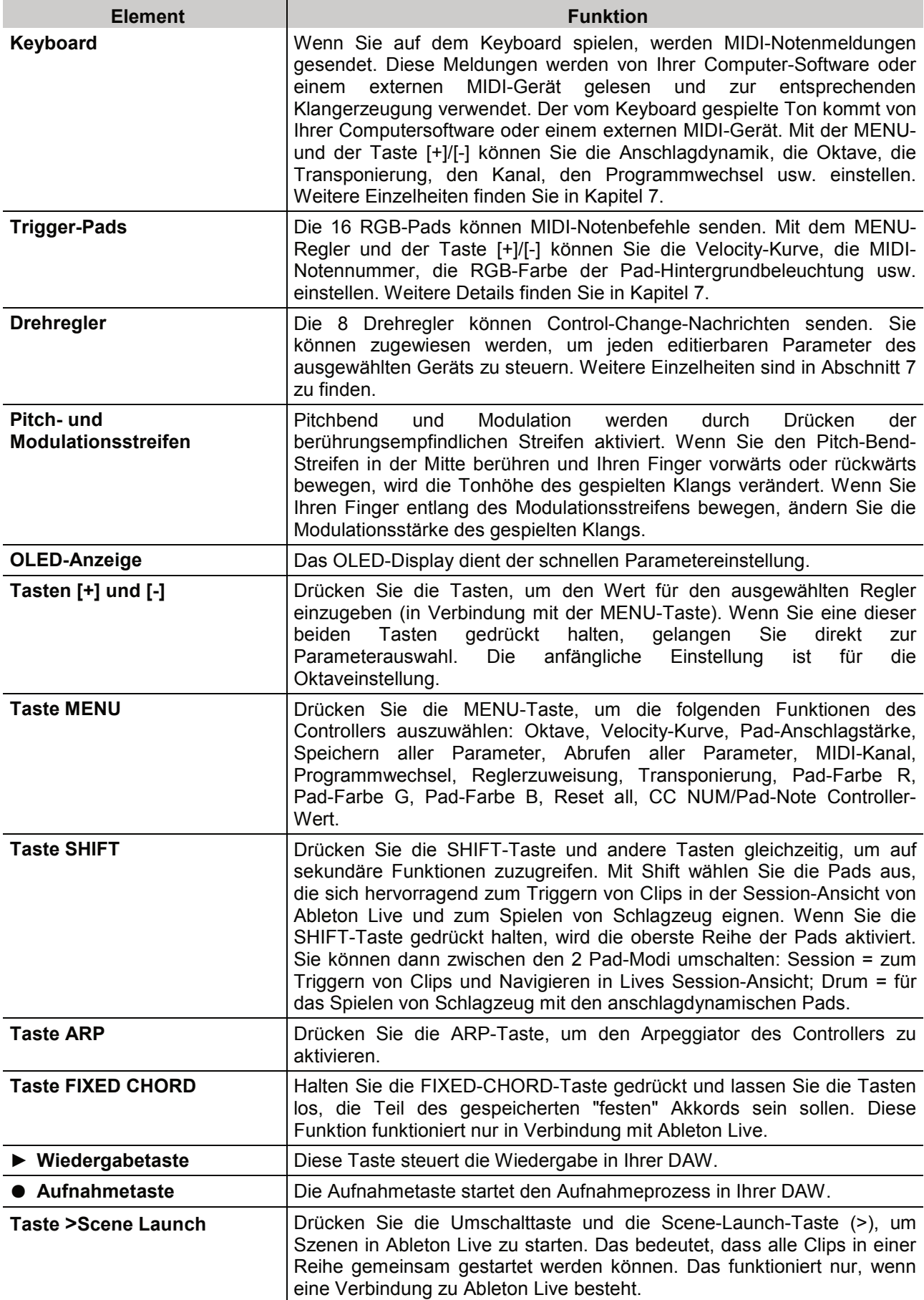

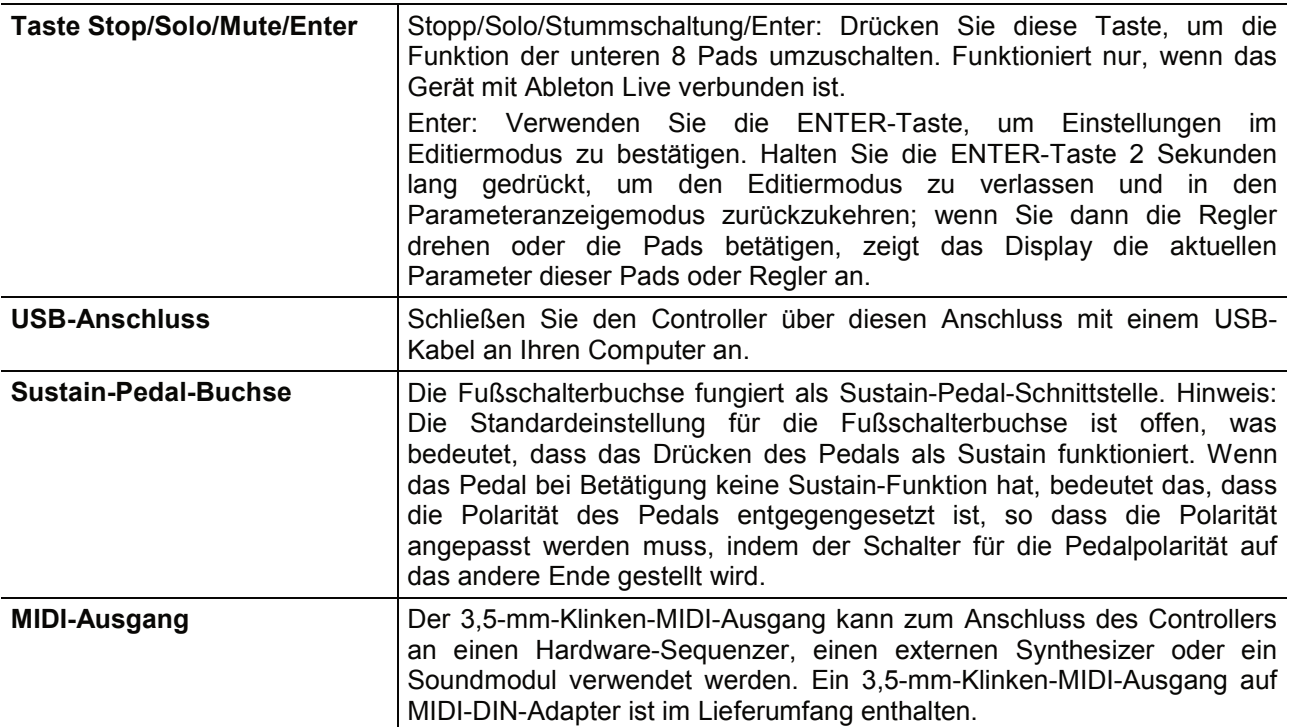

## 7 Grundlegende MIDI-Steuerung

## **7.1 MIDI-Steuerbefehle**

Es gibt 135 MIDI-Controller-Befehle, die zur Steuerung der über MIDI einstellbaren Parameter in Ihrer Software oder an Ihrem externen MIDI-Gerät verwendet werden (0 bis 127 sind die Standard-MIDI-Steuerparameter, 128 bis 134 sind die speziellen MIDI-Steuerparameter). Beispiele für diese steuerbaren Parameter sind Volume, Pan, Expression, Reverb, Chorus und Portamento. Die 8 zuweisbaren Drehregler/Fader und 8 zuweisbaren Pads auf Ihrem Controller können jeden der 128 Standard-MIDI-Controller-Befehle zur Steuerung solcher Parameter senden. Bitte beachten Sie, dass diese Effekte nur dann funktionieren, wenn das MIDI-Gerät, an das Sie senden in der Lage ist, diese Meldungen zu empfangen. Eine vollständige Liste dieser Steuerbefehle finden Sie in Anhang A.

Sie können z. B. den Regler 1 so einstellen, dass er die Kanallautstärke steuert. Dazu weisen Sie dem Drehregler 1 (erster von links) den Controller 7 zu. Beispiele für andere gängige Effekte sind in der folgenden Tabelle aufgeführt (eine vollständige Liste finden Sie im Anhang ab Seite 47):

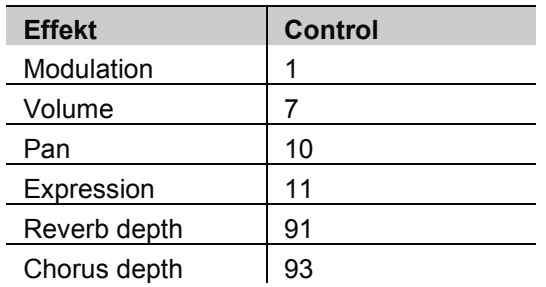

Es gibt viele verschiedene Arten von virtuellen Instrumenten, von denen die meisten auf MIDI-Controller-Befehle reagieren und es Ihnen ermöglichen, eine Vielzahl von Parametern über den Controller zu steuern. Die Controller-Nummern entnehmen Sie bitte dem Handbuch Ihrer Software oder Ihres externen Geräts.

## **7.2 Programmieren der Bedienelemente**

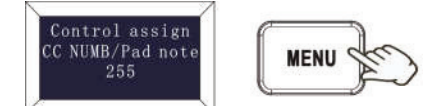

Wenn Sie ein Bedienelement auf Ihrem KEY-2816 programmieren, wird das Element, das zuletzt verwendet wurde, als erstes für die Programmierung ausgewählt. Um ein anderes Element für die Programmierung auszuwählen, gehen Sie wie folgt vor: Drücken Sie wiederholt die Taste MENU, bis das Display "Control assign CC NUMB/Pad note" anzeigt und bewegen Sie dann das Bedienelement, das Sie programmieren möchten. Wenn der Steuerungszuweisungsmodus funktioniert, ist die Darstellung auf dem Display wie links gezeigt.

### **7.3 Steuerzuweisung**

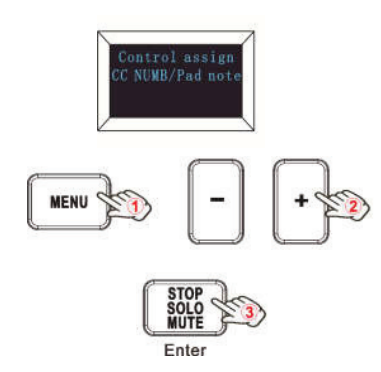

Im Steuerungszuweisungsmodus können die 8 zuweisbaren Drehregler und 16 zuweisbaren Pads auf beliebige MIDI-Controller-Befehle programmiert werden, die zur Steuerung der über MIDI einstellbaren Parameter in Ihrer Software oder auf Ihrem externen MIDI-Gerät verwendet werden. Um ein anderes Bedienelement für die Programmierung auszuwählen, gehen Sie wie folgt vor: Drücken Sie wiederholt die MENU-Taste, bis das Display "Control assign CC NUMB/Pad note" anzeigt und bewegen Sie dann das Bedienelement, das Sie programmieren möchten. Geben Sie den gewünschten Reglerwert mit der Taste [+] oder [-] ein und bestätigen Sie den Wert per Enter-Funktion. Halten Sie die Enter-Taste 2 Sekunden lang gedrückt, um den Editiermodus zu verlassen.

### **7.4 Zuweisbare Drehregler**

Es gibt 8 Regler, die unabhängig voneinander als Controller Nr. zugewiesen werden können. Drücken Sie die MENU-Taste wiederholt, bis das Display "CC NUMB/Pad note" anzeigt und drehen Sie dann die Regler, die Sie programmieren möchten. Geben Sie den gewünschten Controller-Wert mit der Taste [+] oder [-] ein und bestätigen Sie den Wert per Enter-Taste.

Sie möchten z. B. Regler 1 zur Steuerung der Kanallautstärke verwenden. Dazu weisen Sie dem Drehregler 1 (erster von links) Regler 7 zu. Die Bedienschritte und das Display sind unten dargestellt.

- 1) Drücken Sie wiederholt die Taste MENU, bis das Display "Control assign CC NUMB/Pad note" anzeigt.
- 2) Drehen Sie Regler R1 (zuerst auf der linken Seite).
- 3) Drücken Sie die Taste [+] oder [-], bis das Display "007" anzeigt. Die Zahlen sind die Controller.
- 4) Drücken Sie zur Bestätigung die Enter-Taste und das Display zeigt "Done" an. Halten Sie die Enter-Taste 2 Sekunden lang gedrückt, um den Editiermodus zu verlassen und in den Parameteranzeigemodus zurückzukehren. Wenn Sie dann die Drehregler drehen oder die Pads auslösen, zeigt das Display die aktuellen Parameter dieser Regler an.

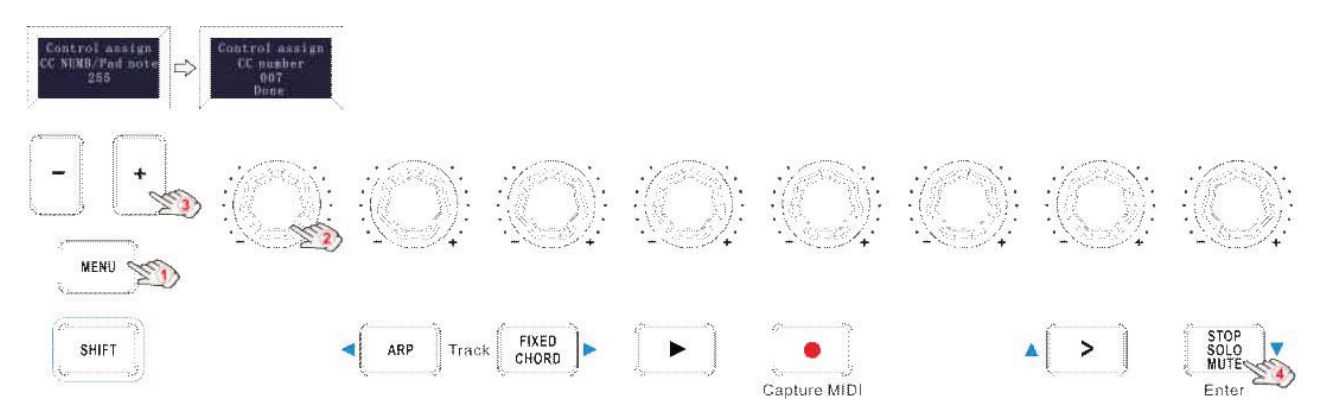

## **7.5 Zuweisbare Pads**

Es gibt 16 Pads, denen MIDI-Notenbefehle zugewiesen werden können (Drums, Stabs, Bassnoten etc.). Drücken Sie die MENU-Taste wiederholt, bis das Display "CC NUMB/Pad note" anzeigt und triggern Sie dann die Pads, die Sie programmieren möchten. Geben Sie die gewünschten MIDI-Noten mit der Taste [+] oder [-] ein und bestätigen Sie den Wert per Enter-Taste. Halten Sie die Enter-Taste für 2 Sekunden gedrückt, um den Editiermodus zu verlassen.

Sie möchten zum Beispiel Pad 1 so einstellen, dass es die Notenmeldung 34 sendet. Dies geschieht, indem Sie Pad 1 den Controller 34 zuweisen.

- 1) Drücken Sie die MENU-Taste wiederholt, bis das Display "Control assign CC NUMB/Pad note" anzeigt.
- 2) Lösen Sie Pad 1 aus.
- 3) Drücken Sie die Taste [+] oder [-], bis das Display "34" anzeigt. Die Zahlen sind die Controller.
- 4) Drücken Sie die Enter-Taste zur Bestätigung und das Display zeigt "Done" an. Halten Sie die Enter-Taste 2 Sekunden lang gedrückt, um den Editiermodus zu verlassen und in den Parameteranzeigemodus zurückzukehren. Wenn Sie dann die Drehregler drehen oder die Pads auslösen, zeigt das Display die aktuellen Parameter dieser Regler an.

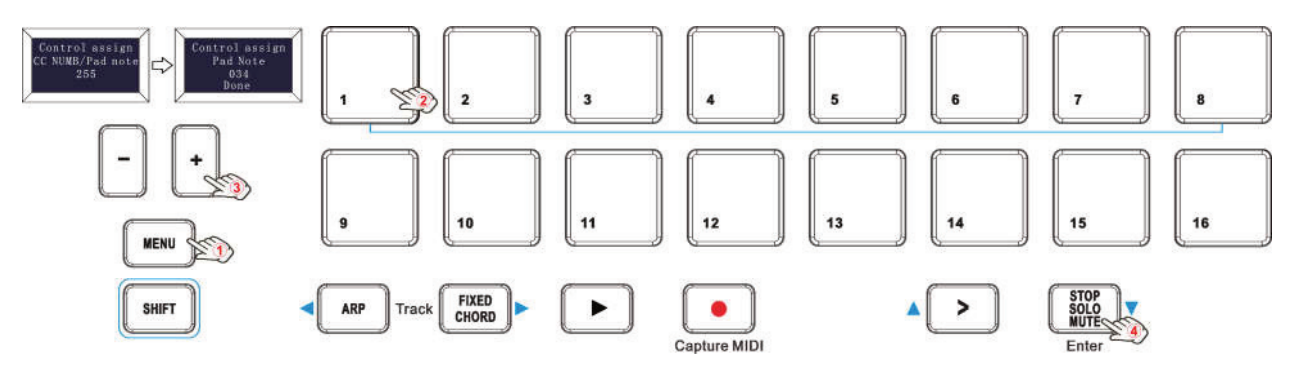

### **7.6 Keyboard-Anschlagskurve**

Jedes Mal, wenn Sie eine Taste drücken, wird ein MIDI-Notenbefehl mit einem Velocity-Wert zwischen 0 und dem Maximum gesendet. Dieser Wert gibt an, wie stark Sie die Taste gedrückt haben. Da jeder Mensch einen anderen Spielstil hat, bietet Ihr Controller drei verschiedene Velocity-Kurven und eine konstante Velocity-Kurve, wie unten dargestellt. Die Standardeinstellung ist die erste. Sie sollten mit den verschiedenen Velocity-Kurven experimentieren, um die Kurve zu finden, die am besten zu Ihrem Spielstil passt.

### **Velocity-Kurven:**

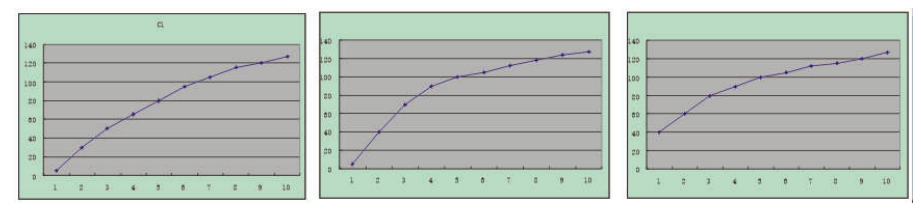

#### **So ändern Sie die Tastatur-Anschlagskurve:**

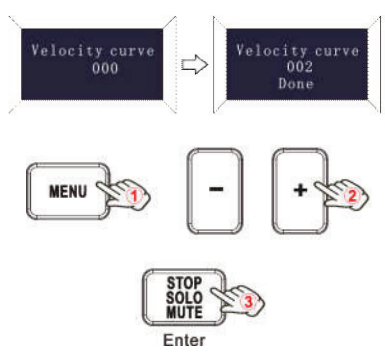

Drücken Sie die MENU-Taste so oft, bis das Display "Velocity curve" anzeigt, um die Funktion zur Auswahl der Keyboard-Anschlagskurve zu starten. Das Display zeigt nun "Velocity curve" und die Nummer der aktuellen Velocity-Kurve an. Sie kann mit der Taste [+] oder [-] angepasst und per Enter-Funktion bestätigt werden. Der Anfangswert ist 1, der Einstellbereich ist 1 bis 4. Die Bedienschritte und das Display sind links dargestellt.

- 1) Drücken Sie wiederholt die MENU-Taste, bis das Display "Velocity curve" anzeigt.
- 2) Drücken Sie die Taste [+] oder [-], um die Geschwindigkeitskurve der Tastatur einzustellen; das Display zeigt die aktuell ausgewählte Geschwindigkeitskurve an.
- 3) Drücken Sie die Enter-Taste zur Bestätigung und das Display zeigt "Done" an. Halten Sie die Enter-Taste 2 Sekunden lang gedrückt,<br>um den Editiermodus zu verlassen und in den um den Editiermodus zu verlassen und in den Parameteranzeigemodus zurückzukehren. Wenn Sie dann die Regler drehen oder die Pads auslösen, zeigt das Display die aktuellen Parameter dieser Regler an.

## **7.7 Pad-Anschlagstärke**

Mit der Einstellung Pad Curve wird die Reaktionskurve aller 16 Pads eingestellt. Es ist nicht möglich, die Reaktionskurve der Pads unabhängig voneinander einzustellen. Der Controller bietet 3 verschiedene Pad-Velocity-Kurven und eine konstante Velocity-Kurve, wie unten gezeigt. Die 3. Kurve ist die konstante Velocity mit dem Wert 127.

### **Pad-Velocity-Kurven:**

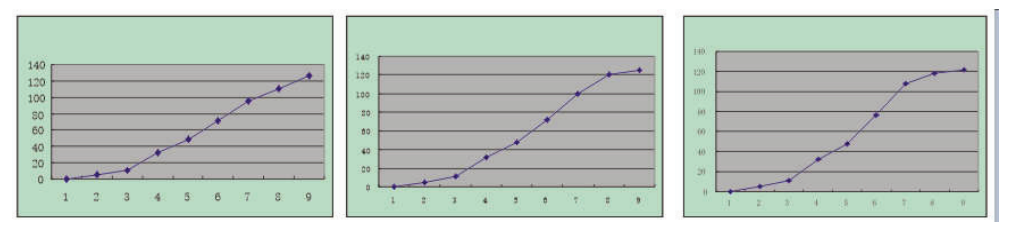

### **So ändern Sie die Pad-Anschlagdynamikkurve:**

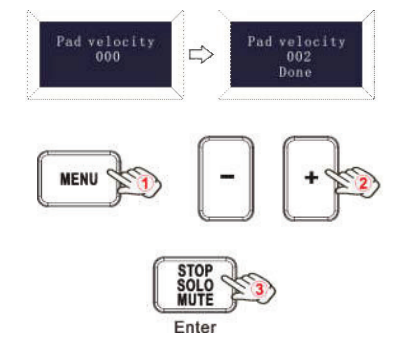

Drücken Sie die MENU-Taste wiederholt, bis das Display "Pad-Kurve" anzeigt, um die Funktion zur Auswahl der Pad-Anschlagskurve zu starten. Wenn diese Funktion aktiv ist, zeigt das Display die "Pad Velocity" und die Nummer der aktuellen Pad Velocity-Kurve an. Sie kann mit der Taste [+] oder [-] angepasst und per Enter-Funktion bestätigt werden. Der Anfangswert ist 1, der Einstellbereich ist 1 bis 4. Die Bedienschritte und das Display sind links dargestellt.

- 1) Drücken Sie die MENU-Taste wiederholt, bis das Display "Pad Velocity" anzeigt.
- 2) Drücken Sie die Taste [+] oder [-], um die Pad-Velocity-Kurve einzustellen; das Display zeigt die aktuell ausgewählte Velocity-Kurve an.
- 3) Drücken Sie die Enter-Taste zur Bestätigung und das Display zeigt "Done" an. Halten Sie die Enter-Taste 2 Sekunden lang gedrückt, um den Editiermodus zu verlassen und in den Parameteranzeigemodus zurückzukehren. Wenn Sie dann die Drehregler drehen oder die Pads triggern, zeigt das Display die aktuellen Parameter dieser Regler an.

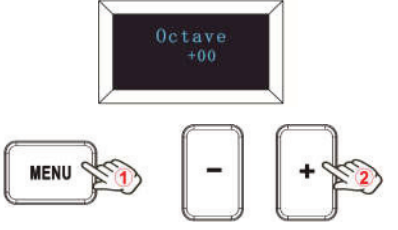

Drücken Sie die Taste MENU so oft, bis das Display "Octave" anzeigt, um die Funktion Octave zu starten. Mit dieser Funktion kann das Keyboard die Tonhöhe um eine Oktave nach oben/unten verändern. Wenn diese Funktion aktiviert ist, zeigt das Display die Oktave und den Wert der aktuellen Transposition an. Der Wert kann mit der Taste [+] oder [-] angepasst werden. Der Anfangswert ist 0, der Einstellbereich ist -4 bis 4. Die Bedienschritte und das Display sind links dargestellt.

- 1) Drücken Sie wiederholt die Taste MENU, bis das Display "Octave" anzeigt.
- 2) Drücken Sie die Taste [+] oder [-], um die Oktave der Tastatur einzustellen; das Display zeigt die aktuelle Oktave an. Halten Sie die Enter-Taste 2 Sekunden lang gedrückt, um den Editiermodus zu verlassen und in den Parameteranzeigemodus zurückzukehren. Wenn Sie dann die Regler drehen oder die Pads auslösen, zeigt das Display die aktuellen Parameter dieser Regler an.

**7.8 Octave +/-** 

## **7.9 Transponieren**

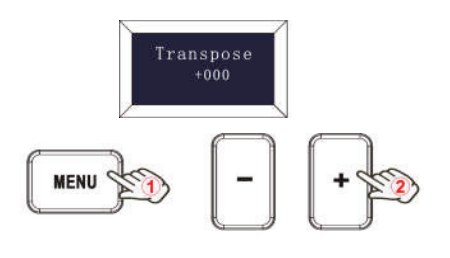

Drücken Sie die MENU-Taste so oft, bis das Display "Transpose" anzeigt, um die Transponierungsfunktion zu starten. Mit dieser Funktion kann das Keyboard die Tonhöhe um einen Halbton nach oben/unten verändern. Wenn diese Funktion aktiviert ist, zeigt das Display "Transpose" und den Wert der aktuellen Transponierung an. Der Wert kann mit der Taste [+] oder [-] angepasst werden. Der Anfangswert ist 0, der Einstellbereich ist -12 bis 12. Die Bedienschritte und das Display sind links dargestellt.

- 1) Drücken Sie wiederholt die Taste MENU, bis das Display "Transpose" anzeigt.
- 2) Drücken Sie die Taste [+] oder [-], um die Transponierung der Tastatur einzustellen; das Display zeigt die aktuelle Transponierung an. Halten Sie die Enter-Taste 2 Sekunden lang gedrückt, um den Editiermodus zu verlassen und in den Parameteranzeigemodus zurückzukehren. Wenn Sie dann die Drehregler drehen oder die Pads auslösen, zeigt das Display die aktuellen Parameter dieser Regler an.

## **7.10 Programmwechsel**

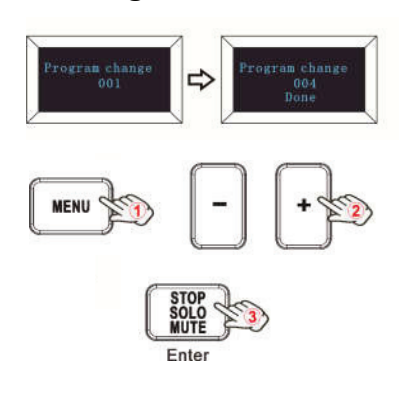

Drücken Sie die MENU-Taste so oft, bis das Display "Program change" anzeigt, um die Funktion "Program change" zu starten. Die Programmänderung dient zum Einstellen der Stimme des aktuellen Kanals. Wenn diese Funktion aktiv ist, zeigt das Display "Program change" und die aktuelle Stimmennummer an. Der Wert kann mit der Taste [+] oder [-] eingestellt und per Enter-Taste bestätigt werden. Der Anfangswert ist 1, die Einstellskala beträgt 1 bis 128. Die Bedienschritte und das Display sind links dargestellt.

- 1) Drücken Sie wiederholt die Taste MENU, bis das Display "Programmänderung" anzeigt.
- 2) Drücken Sie die Taste [+] oder [-], um das Keyboard-Programm einzustellen; das Display zeigt das aktuelle Keyboard-Programm an.
- 3) Drücken Sie zur Bestätigung die Enter-Taste und das Display zeigt "Done" an. Halten Sie die Enter-Taste 2 Sekunden lang gedrückt, um den Editiermodus zu verlassen und in den Parameteranzeigemodus zurückzukehren. Wenn Sie dann die Regler drehen oder die Pads auslösen, zeigt das Display die aktuellen Parameter dieser Regler an.

## **7.11 MIDI-Kanal**

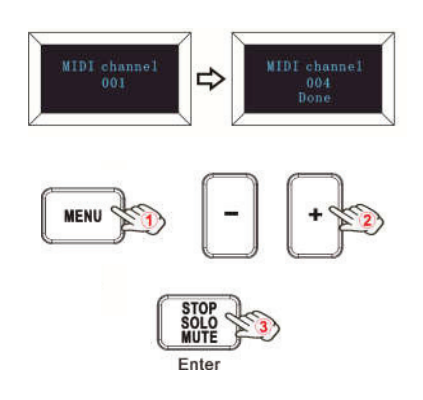

Drücken Sie die MENU-Taste so oft, bis das Display "MIDI-Kanal" anzeigt, um die Funktion der Kanalauswahl zu starten. Die Kanalauswahl dient zum Einstellen des aktuellen MIDI-Kanals. Wenn diese Funktion aktiv ist, zeigt das Display den "MIDI-Kanal" und die aktuelle Kanalnummer an. Der Wert kann mit der Taste [+] oder [-] angepasst und per Enter-Taste bestätigt werden. Der Anfangswert ist 1, der Einstellbereich ist 1 bis 16. Die Bedienschritte und das Display sind links dargestellt.

- 1) Drücken Sie wiederholt die Taste MENU, bis das Display "MIDI channel" anzeigt.
- 2) Drücken Sie die Taste [+] oder [-], um den MIDI-Kanal des Keyboards einzustellen; das Display zeigt den aktuellen MIDI-Kanal an.
- 3) Drücken Sie die Enter-Taste zur Bestätigung und das Display zeigt "Done" an. Halten Sie die Enter-Taste 2 Sekunden lang gedrückt, um den Editiermodus zu verlassen und in den Parameteranzeigemodus zurückzukehren. Wenn Sie dann die Drehregler oder Pads betätigen, zeigt das Display die aktuellen Parameter dieser Controller an.

## **7.12 Auswahl der RGB-Hintergrundbeleuchtung für die Pads**

Drücken Sie die MENU-Taste so oft, bis das Display "Pad color R/G/B" anzeigt, um die Funktion zur Auswahl der Hintergrundbeleuchtung zu starten. Wenn diese Funktion aktiv ist, zeigt das Display die "Pad-Farbe R/G/B" und die aktuelle RGB-Farbnummer an. R steht für Rot, G steht für Grün und B steht für Blau. Der Wert kann mit der Taste [+] oder [-] angepasst und per Enter-Taste bestätigt werden. Der Anfangswert ist 127, der Einstellbereich ist 0 bis 255.

Sie können zum Beispiel Pad 1 mit der Farbe Rot einstellen. Dazu setzen Sie die Pad-Farbe R auf 127, die Pad-Farbe G auf 0 und die Pad-Farbe B auf 0 für Pad 1. Die Bedienschritte sind unten dargestellt und das Display zeigt folgendes an:

- 1) Lösen Sie Pad 1 aus.
- 2) Drücken Sie wiederholt die MENU-Taste, bis das Display "Pad color R" anzeigt.
- 3) Drücken Sie die Taste [+] oder [-], bis das Display 127 anzeigt.
- 4) Drücken Sie zur Bestätigung die Enter-Taste und das Display zeigt "Done" an.
- 5) Drücken Sie wiederholt die Taste MENU, bis das Display "Pad color G" anzeigt.
- 6) Drücken Sie die Taste [+] oder [-], bis das Display 0 anzeigt.
- 7) Drücken Sie zur Bestätigung die Taste Enter, und das Display zeigt "Done" an.
- 8) Drücken Sie die Taste MENU so oft, bis das Display "Pad color B" anzeigt.
- 9) Drücken Sie die Taste [+] oder [-], bis das Display 0 anzeigt.
- 10) Drücken Sie zur Bestätigung die Enter-Taste und das Display zeigt "Done" an. Halten Sie die Enter-Taste 2 Sekunden lang gedrückt, um den Editiermodus zu verlassen und in den Parameteranzeigemodus zurückzukehren. Wenn Sie dann die Drehregler drehen oder die Pads betätigen, zeigt das Display die aktuellen Parameter dieser Regler an.

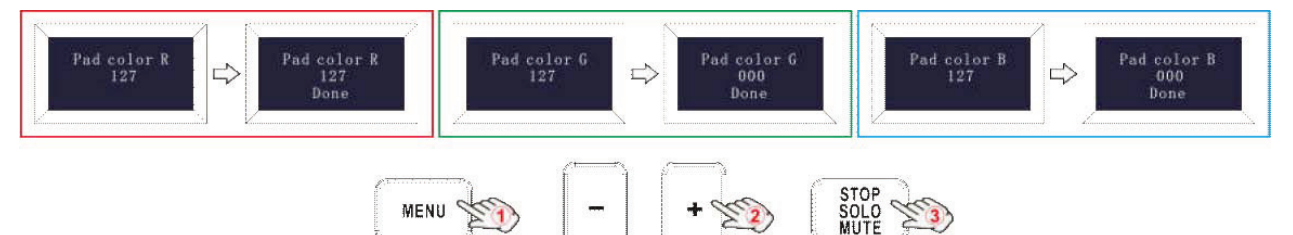

Enter

# **Referenznummern für einige RGB-Farben:**

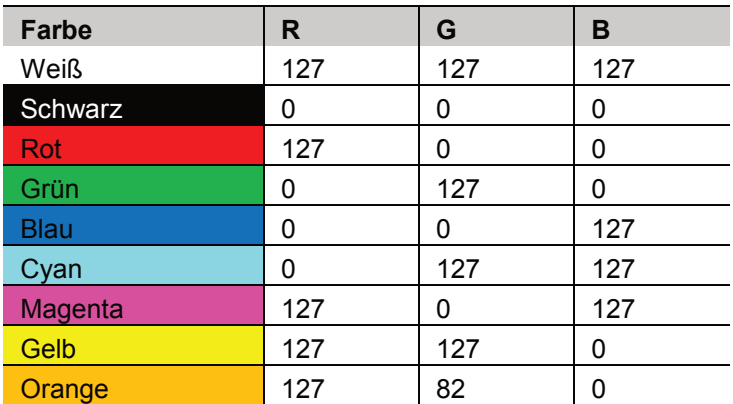

## **7.13 Weitere Einstellungen**

### **7.13.1 Alle Parameter speichern**

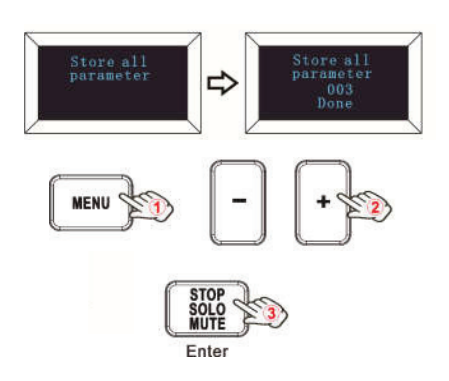

Drücken Sie die MENU-Taste so oft, bis das Display "Store all parameters" anzeigt, um die Funktion zum Speichern von Parametern zu starten. Es werden 3 Gruppen von Einstellwerten gespeichert. Wenn diese Funktion aktiv ist, zeigt das Display "Store all parameters" und den aktuellen Speicherplatz an. Der Wert kann mit der Taste [+] oder [-] eingestellt und per Enter-Taste bestätigt werden. Der Anfangswert ist 1, der Einstellbereich ist 1 bis 3. Die Bedienschritte und das Display sind links dargestellt.

- 1) Drücken Sie wiederholt die Taste MENU, bis das Display "Store all parameter" anzeigt.
- 2) Drücken Sie die Taste [+] oder [-], um den Speicherplatz einzustellen; das Display zeigt den aktuellen Speicherplatz an.
- 3) Drücken Sie zur Bestätigung die Enter-Taste und das Display zeigt "Done" an. Halten Sie die Enter-Taste 2 Sekunden lang gedrückt, um den Editiermodus zu verlassen und in den Parameteranzeigemodus zurückzukehren. Wenn Sie dann die Drehregler drehen oder die Pads betätigen, zeigt das Display die aktuellen Parameter dieser Regler an.

### **7.13.2 Alle Parameter abrufen**

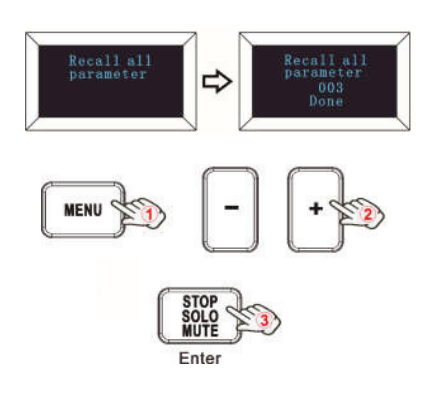

Drücken Sie die MENU-Taste so oft, bis das Display "Recall all parameter" anzeigt, um die Funktion des Abrufs aller Parameter zu starten. Wenn diese Funktion aktiv ist, zeigt das Display "Recall all parameter" und den aktuellen Speicherplatz an. Der Wert kann mit der Taste [+] oder [-] eingestellt und per Enter-Taste bestätigt werden. Der Anfangswert ist 1, die Einstellskala beträgt 1 bis 3. Die Bedienschritte und das Display sind links dargestellt.

- 1) Drücken Sie wiederholt die Taste MENU, bis das Display "Recall all parameter" anzeigt.
- 2) Drücken Sie die Taste [+] oder [-], um den Speicherplatz auszuwählen; das Display zeigt den aktuellen Speicherplatz an.
- 3) Drücken Sie zur Bestätigung die Enter-Taste und das Display zeigt "Done" an. Halten Sie die Enter-Taste 2 Sekunden lang gedrückt, um den Editiermodus zu verlassen und in den Parameteranzeigemodus zurückzukehren. Wenn Sie dann die Drehregler drehen oder die Pads betätigen, zeigt das Display die aktuellen Parameter dieser Regler an.

### **7.13.3 Gerät zurücksetzen**

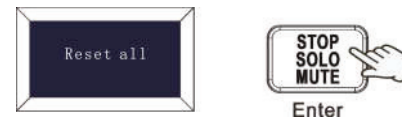

Drücken Sie die MENU-Taste so oft, bis das Display "Reset all" anzeigt, um das System auf die Werkseinstellungen zurückzusetzen und gleichzeitig Informationen über die Anfangseinstellungen des Systems zu senden. Wenn diese Funktion wirksam ist, zeigt das Display "Reset all" an. Es kann mit der Enter-Taste bestätigt werden. Die Anzeige des Displays ist links dargestellt.

#### **7.13.4 Tasten der Sequenzer-Fernbedienung**

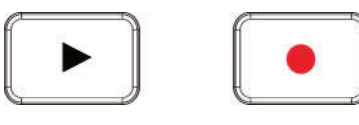

Es gibt 2 Tasten für die Wiedergabe- und Aufnahmesteuerung: [>>], [O]. Es ist üblich, die beiden Tasten als Sequenzer-Fernbedienungstasten zu verwenden, die mit der Sequenzer-Software funktionieren müssen.

## 8 Verwendung mit einer DAW

### **8.1 Verwendung mit Ableton Live**

Wenn Sie Ableton Live verwenden, schließen Sie den Controller mit einem USB-Kabel an den USB-Anschluss Ihres Mac oder PC an und er wird automatisch erkannt und in den Session-Modus versetzt. Wenn Sie die SHIFT-Taste am Controller drücken, leuchten die Pads wie in der Abbildung unten gezeigt. Die ersten beiden Pads in der obersten Reihe dienen zur Auswahl des Pad-Verhaltens und die nächsten vier Pads zur Auswahl des Reglerverhaltens.

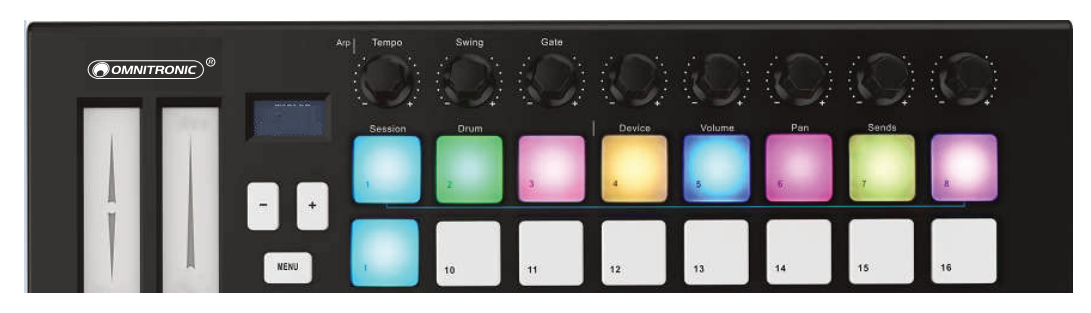

Wenn der Controller in Ableton Live nicht automatisch erkannt wird, müssen Sie die Steuer-Voreinstellungen konfigurieren. Dies kann im Menü 'Link/MIDI' Preferences in Ableton Live geschehen. Windows: Options > Preferences > Link/MIDI

Mac: Live > Preferences > Link/MIDI

Sie müssen die Einstellungen auf der Registerkarte Link/MIDI wie folgt vornehmen.

- 1) Wählen Sie zunächst 'Launchkey Mini MK3' aus dem Menü Steueroberfläche.
- 2) Wählen Sie OMNITRONIC KEY-2816 für die Eingangs- und Ausgangseinstellungen. Passen Sie nun die Einstellungen für Track, Sync und Remote an.

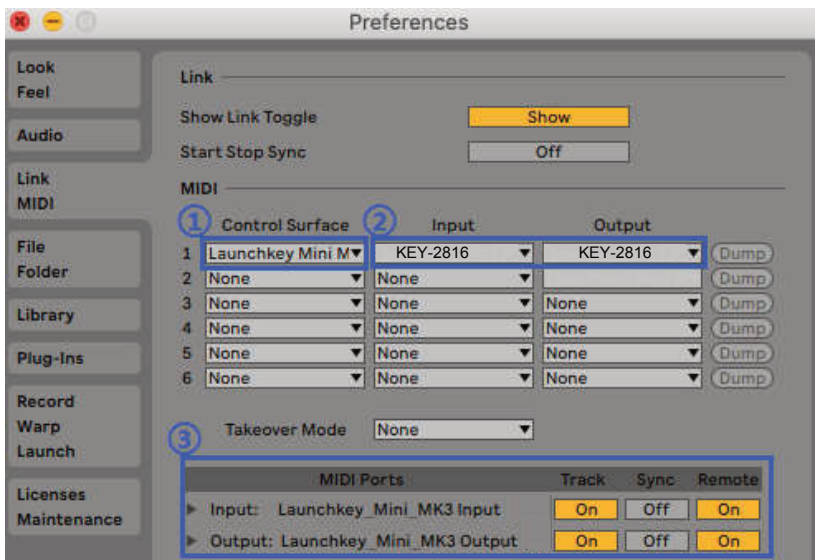

#### **8.1.1 Session-Modus**

Halten Sie die SHIFT-Taste gedrückt und drücken Sie das Session-Pad (das erste Pad oben links), um den Session-Modus auf Ihrem Controller aufzurufen.

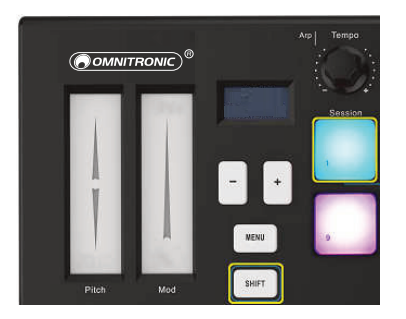

Die Session-Ansicht ist ein Raster, das aus Clips, Spuren und Szenen besteht.

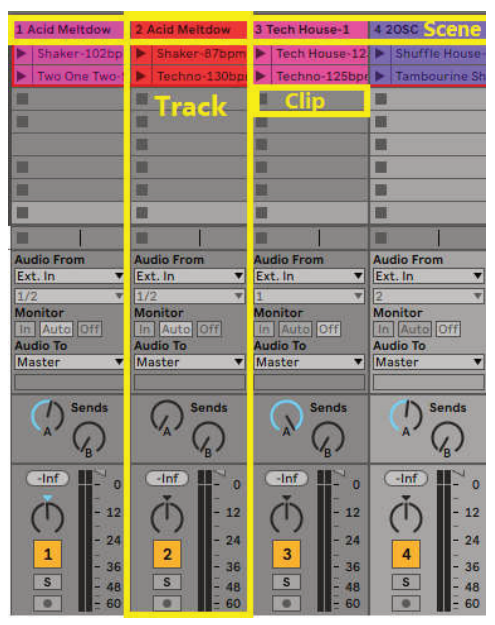

Der Session-Modus des Controllers bietet eine 8x2-Ansicht der Clips in Ihrer Session-Ansicht. Beispielansicht:

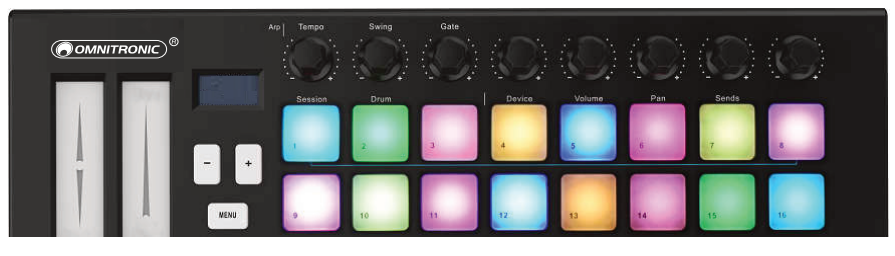

Clips sind in der Regel Loops, die MIDI-Noten oder Audio enthalten.

## Shaker-87opm

Spuren stellen virtuelle Instrumente oder Audiospuren dar. MIDI-Clips, die auf Instrumentenspuren platziert sind, werden auf dem Instrument wiedergegeben, das dieser Spur zugewiesen ist.

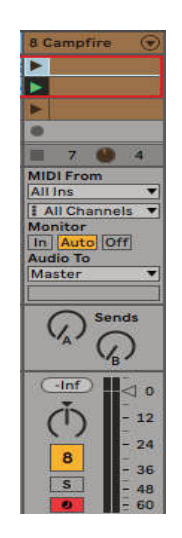

Szenen sind Reihen von Clips. Wenn Sie eine Szene starten, werden alle Clips in dieser Reihe gestartet. Das bedeutet, dass Sie Clips in horizontalen Reihen anordnen können.

Tabla-130bpm Tabla and Dolal D Slow Hop-80bp Þ

Im Session-Modus stellen die Pads das Raster der Clips dar, die sich innerhalb des farbigen Rechtecks in Ableton Lives Session-Ansicht befinden.

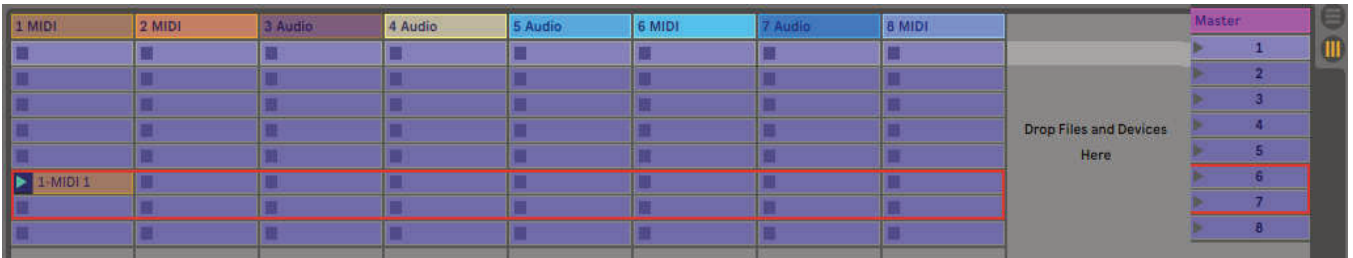

Alle Änderungen, die Sie in Ableton Live an der Clip-Position oder -Farbe vornehmen, werden im Session-Modus des Controllers dargestellt. Unbeleuchtete (dunkle) Pads zeigen leere Clip-Slots an.

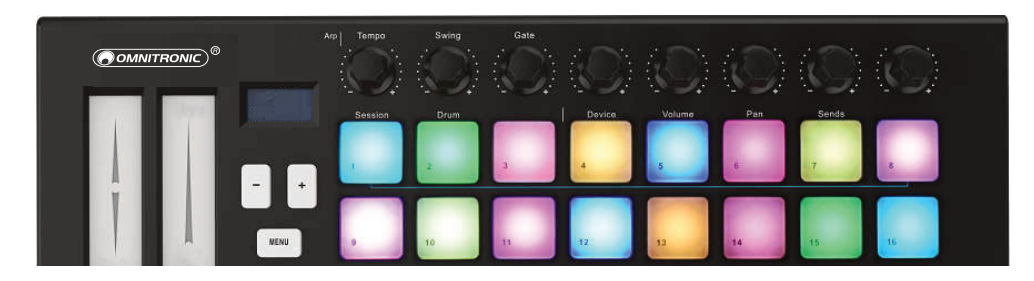

Sie können in der Session-Ansicht navigieren, indem Sie die Shift-Taste gedrückt halten und die 4 Tasten mit den Pfeilsymbolen als Sekundärfunktionen drücken: >, Stop Solo Mute, Arp und Fixed Chord.

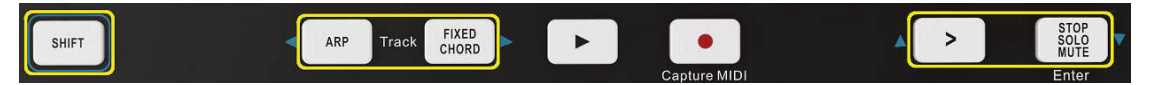

Genauer gesagt können Sie das aktuell ausgewählte Raster von Clips (innerhalb des farbigen Rechtecks von Ableton Live) nach oben oder unten verschieben, indem Sie die SHIFT-Taste gedrückt halten und die folgenden Tasten drücken:

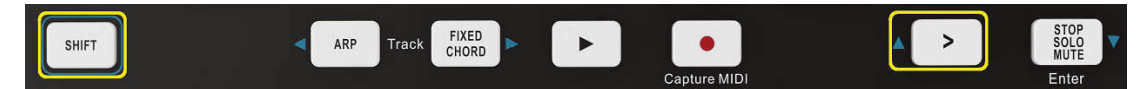

SHIFT-Taste + Szene starten (>): Das Raster der Clips wird um eine Zeile nach oben verschoben.

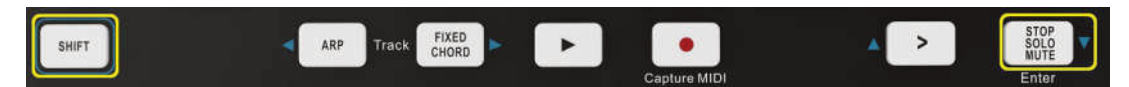

SHIFT-Taste + STOP, SOLO, MUTE: Bewegt das Raster der Clips um eine Reihe nach unten.

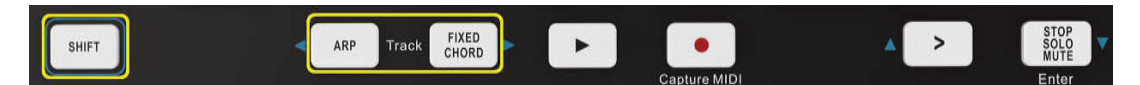

Wenn Sie die SHIFT-Taste gedrückt halten und ARP (links) oder FIXED CHORD (rechts) drücken, wird die benachbarte linke oder rechte Spur ausgewählt. Dadurch wird die Spur automatisch scharfgeschaltet, so dass sie bereit ist, MIDI zu empfangen. Lassen Sie zuerst die ARP- oder FIXED-CHORD-Taste los, bevor Sie die SHIFT-Taste loslassen.

### **8.1.2 Starten von Clips**

Das Drücken von Pads startet Clips an der entsprechenden Stelle in der Session-Ansicht. Die Pads pulsieren weiß, um anzuzeigen, dass ein Clip abgespielt wird. Durch erneutes Drücken des Pads wird der Clip erneut gestartet und das Drücken eines leeren Pads stoppt die Wiedergabe auf dieser Spur.

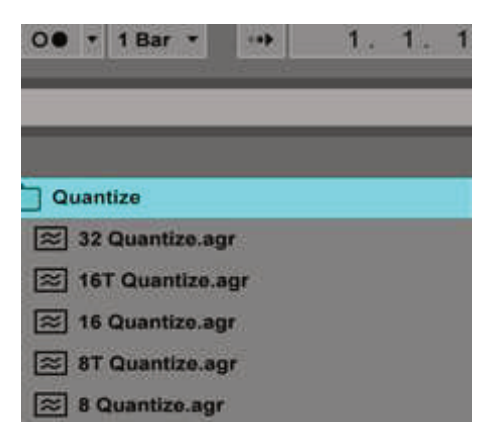

Wie schnell Clips stoppen oder neu starten, wird in Ableton Lives Global Quantisation-Menü am oberen Rand des Live-Bildschirms eingestellt. Standardmäßig ist die Quantisierung auf 1 Takt eingestellt, sie kann aber bis zu 1/32 Noten oder 8 Takte lang sein. Sie kann auch auf "None" eingestellt werden, damit die Clips sofort reagieren.

#### **8.1.3 Starten von Szenen**

Durch Drücken der Taste Scene Launch (>) werden Szenen in Ableton Live gestartet. Das bedeutet, dass alle Clips in einer Reihe gemeinsam gestartet werden können.

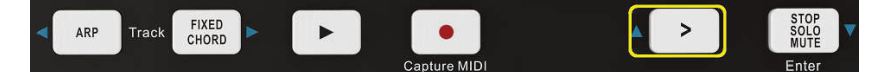

#### **8.1.4 Stop**, **Solo**, **Mute**

Im Session-Modus ist es möglich, die Funktion der unteren 8 Pads so umzuschalten, dass sie keine Clips mehr starten. Dies geschieht mit der Taste "STOP, SOLO, MUTE".

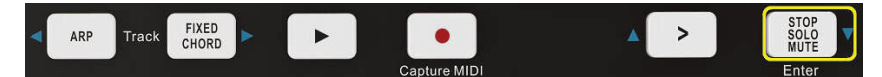

Die Taste STOP, SOLO, MUTE schaltet zwischen vier verschiedenen Zuständen um, die sich wie folgt auf die Spuren auswirken:

**Stop** (violett): In diesem Zustand wird durch Drücken der Pads jeder Clip auf der entsprechenden Spur gestoppt. Die lilafarbenen Pads werden blau dargestellt, wenn die Spuren nicht gestoppt sind.

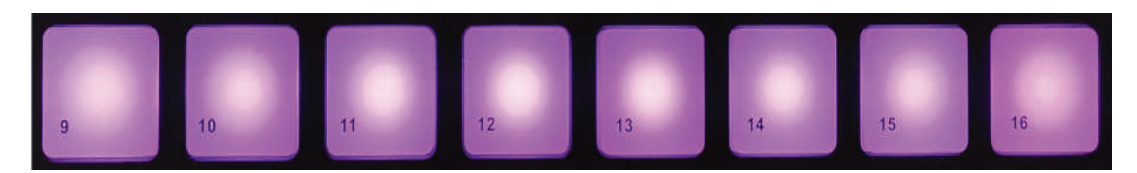

**Solo** (grün): In diesem Zustand werden die entsprechenden Spuren durch Drücken der Pads solo geschaltet, d. h. nur Spuren, bei denen Solo eingeschaltet ist, sind zu hören.

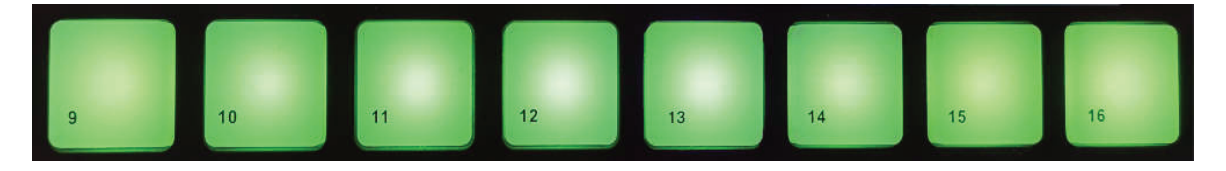

**Mute** (hellrosa): In diesem Zustand werden durch Drücken der Pads die entsprechenden Spuren stummgeschaltet.

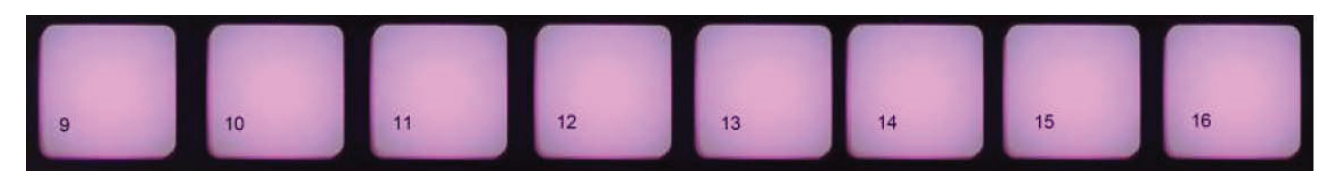

**Clips** (weiß): der vierte Druck (nach dem Umschalten zwischen Stop, Solo und Mute) schaltet die Funktion der unteren Pads auf die Standardeinstellung zurück.

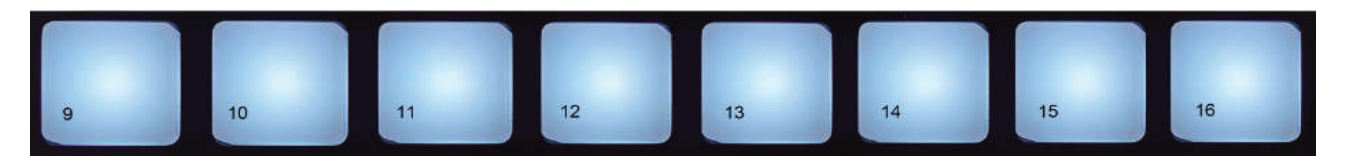

#### **8.1.5 Aufnehmen / Capture MIDI**

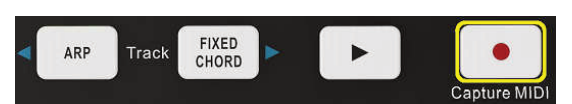

Wenn Sie diese Taste drücken, wird die Session-Aufnahme ausgelöst. Damit können Sie das, was Sie spielen, in neue Clips aufnehmen oder bestehende Clips überspielen.

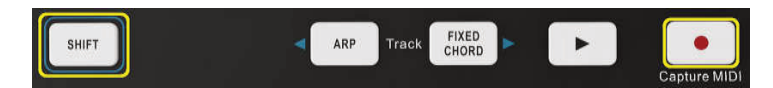

Halten Sie die SHIFT-Taste gedrückt und drücken Sie Record, um die Funktion Capture MIDI auszulösen. Damit können Sie nachträglich alle kürzlich gespielten MIDI-Noten in der aufnahmebereiten Spur erfassen. Wenn Sie also gerade nicht aufnehmen aber etwas spielen, das gut klingt, können Sie es mit Capture MIDI direkt in einen Clip senden.

#### **8.1.6 Drums aufnehmen und spielen**

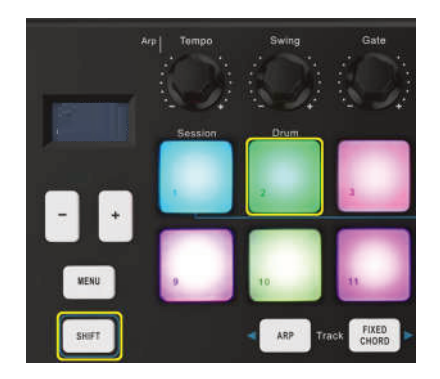

Der Drum-Modus verwandelt die Pads des Controllers in anschlagdynamische Drum-Pads. Halten Sie SHIFT gedrückt und drücken Sie Drum-Pad (zweite von links oben), um diesen Modus zu aktivieren. Wenn ein Drum-Rack (ein Ableton-MIDI-Instrument) in die gewählte Live-Spur geladen ist und der Controller sich im Drum-Modus befindet, leuchten die Pads in der Farbe der Spur. Diese Pads spielen alle Drum-Rack-Pads, die auf Ihrem Computerbildschirm zu sehen sind.

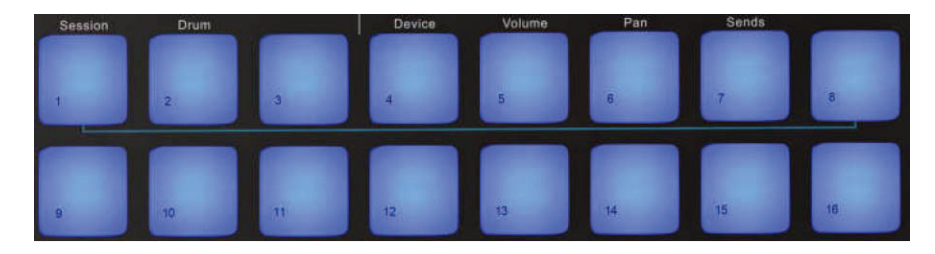

Halten Sie SHIFT gedrückt und drücken Sie die Tasten > oder STOP, SOLO, MUTE, um durch die 128 Pads eines Drum-Racks zu blättern. Bei der Verwendung von Abletons Drum-Racks wählt der Drum-Modus abgesehen vom Triggern von Sounds - das zugehörige Drum-Rack-Pad innerhalb eines Drum-Racks aus. Das bedeutet, dass beim Loslassen das zuletzt gespielte Drum-Rack-Pad grau wird und Ableton Live das gewählte Drum-Rack-Pad auf dem Bildschirm anzeigt.

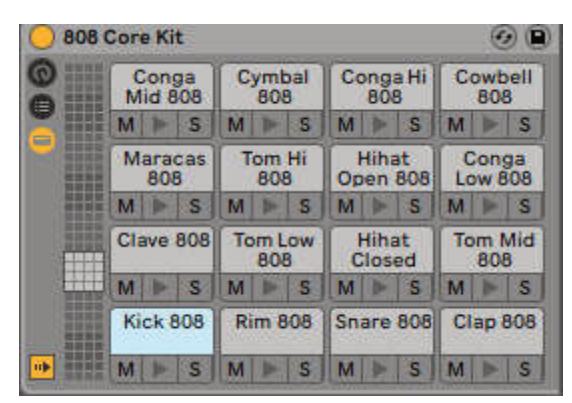

### **8.1.7 Ableton-Live-Geräte verwenden**

Der Geräte-Modus ermöglicht es Ihnen, das ausgewählte "Gerät" (Ableton oder Instrumente und Effekte von Drittanbietern) auf einer Live-Spur zu steuern. Halten Sie die SHIFT-Taste gedrückt und drücken Sie das Device-Pad (vierte von links oben), um diesen Modus zu nutzen.

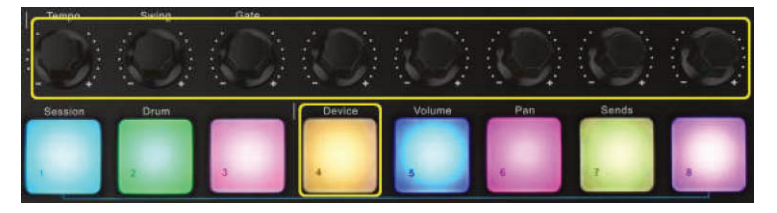

In diesem Modus steuern die Drehregler und Schieberegler die ersten 8 Parameter des gewählten Geräts. Dies ist besonders nützlich für die Steuerung von Lives 8 Makro-Reglern, die in Instrumenten- und Effekt-Racks verfügbar sind.

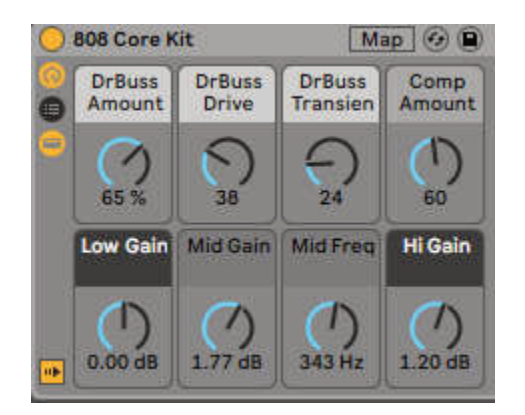

Das obige Bild zeigt ein Impulse-Preset namens 'Percussion 1'. Hier steuern die 25 Regler des Controllers die Sample-Lautstärke, den Sample-Start und -Stretch sowie die Delay- und Reverb-Werte.

### **8.1.8 Ableton-Live-Mixer verwenden**

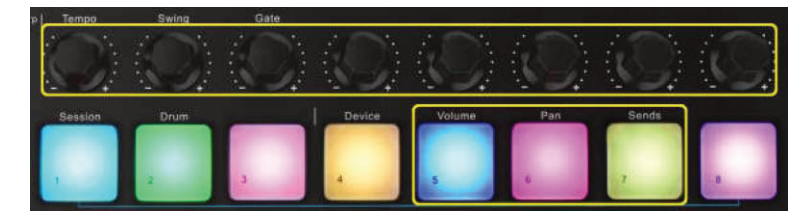

Mit den 8 Reglern können Sie den Mixer in Abelton Live direkt steuern. Halten Sie die SHIFT-Taste gedrückt und drücken Sie dann entweder das Volume-, Pan- oder Sends-Pad, um die jeweiligen Parameter mit den Reglern zu steuern.

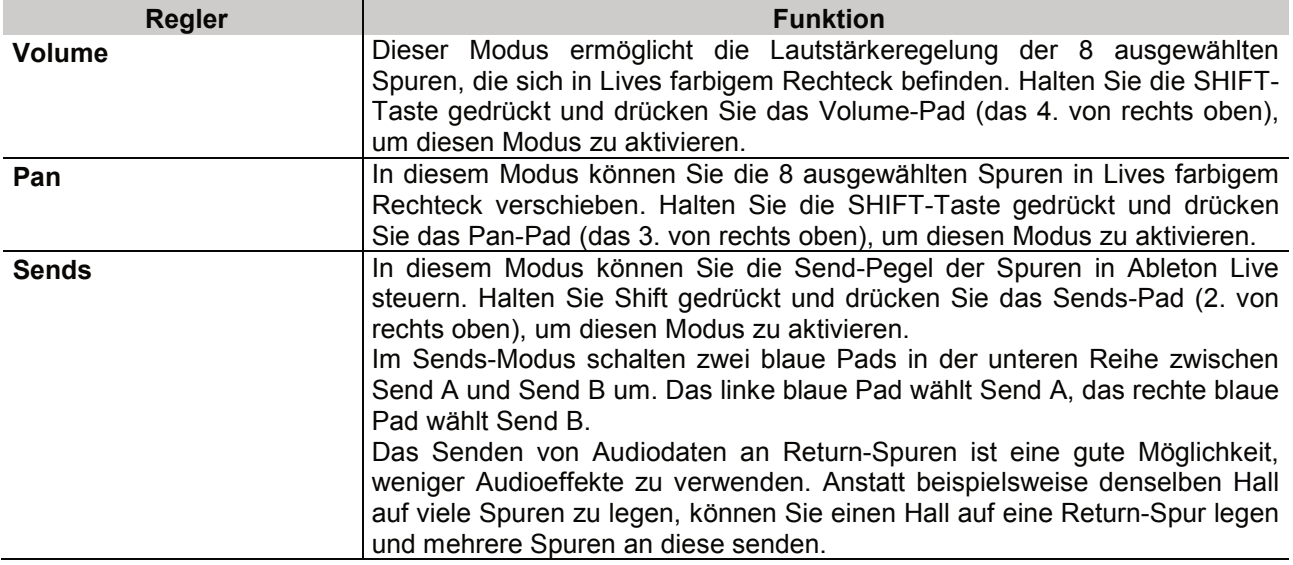

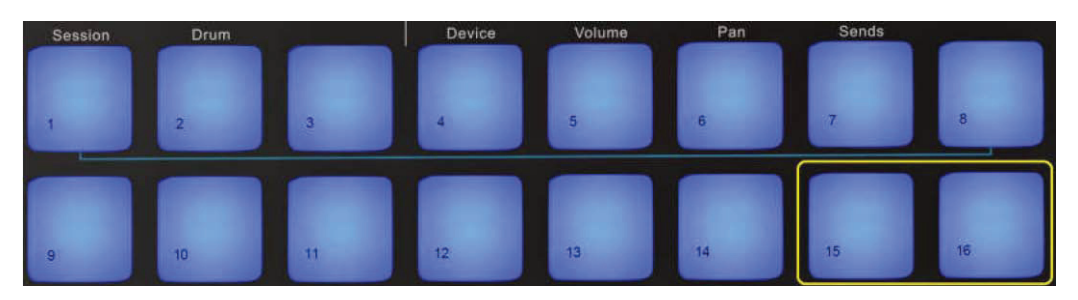

### **8.1.9 Arp**

Durch Drücken der ARP-Taste am Controller wird der Arpeggiator aktiviert. Nach dem Aktivieren von Arp nimmt der Controller Ihre Akkorde und erzeugt ein Arpeggio, d. h. er spielt jede Note des Akkords nacheinander ab. Der Arpeggiator läuft so lange, wie Sie die Tasten gedrückt halten und zwar mit dem durch die Arp Rate festgelegten rhythmischen Wert.

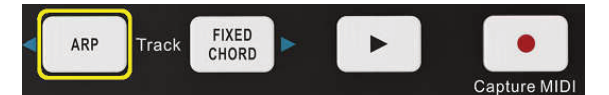

### **Arpeggiator-Drehregler**

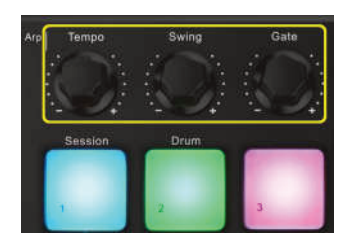

Wenn Sie die Arp-Taste gedrückt halten, können Sie mit den Drehreglern Ihre Arpeggios verändern.

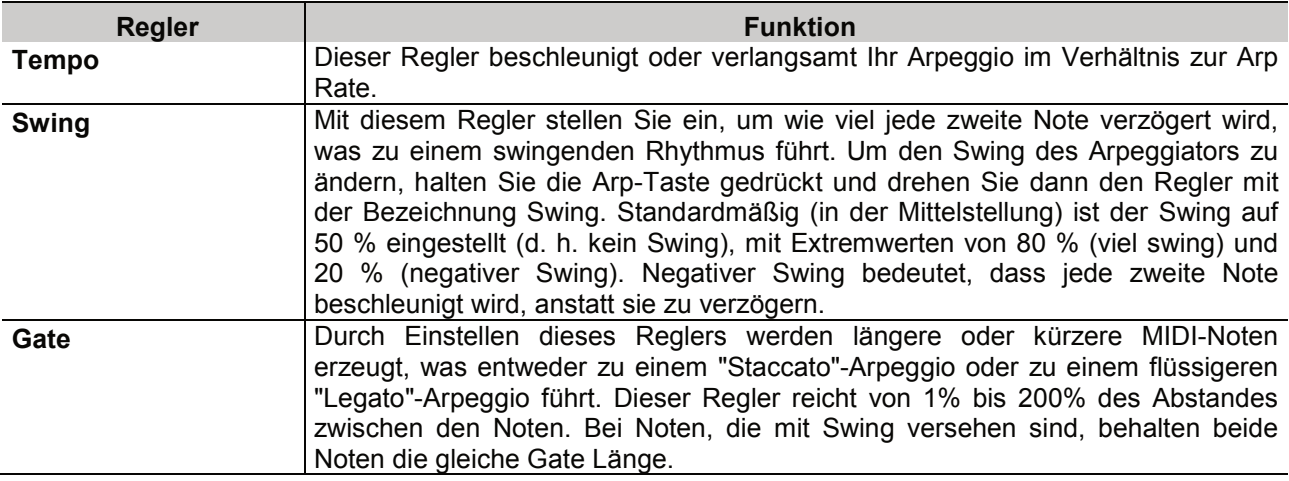

### **Arp-Modi**

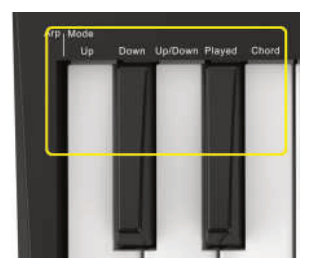

Nach dem Einschalten von Arp befinden Sie sich in einem von 5 Arpeggiator-Modi, die jeweils zu Arpeggios mit unterschiedlicher Notenreihenfolge führen. Um den Arp-Modus zu ändern, halten Sie die Arp-Taste gedrückt und drücken dann die Taste, die dem gewünschten Modus entspricht.

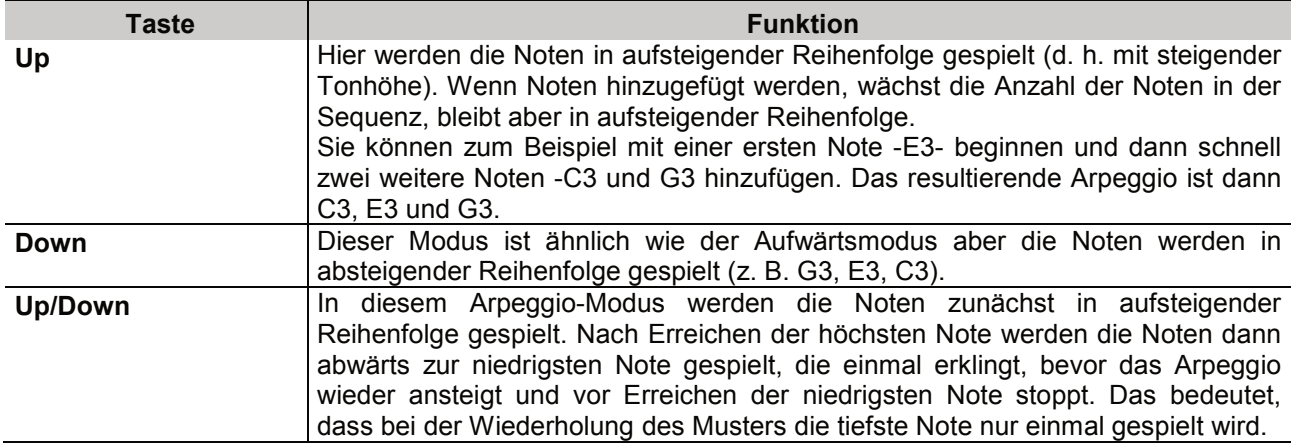

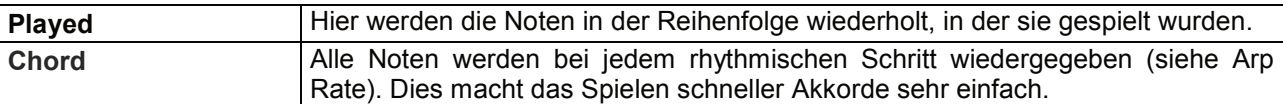

#### **Arp-Raten**

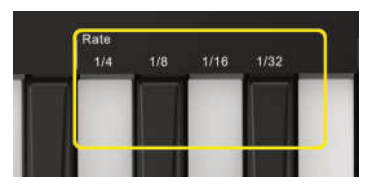

Diese Optionen bestimmen die Geschwindigkeit der arpeggierten Noten. Da jede Note unmittelbar nach dem Ende der vorherigen Note gespielt wird, wird ein Arpeggio mit einer kürzeren Rate (z.B. 1/32) schneller gespielt als mit einer längeren (z. B. 1/4). Bei den Ratenoptionen handelt es sich um gängige Notenwerte: Viertel- (1/4), Achtel- (1/8), Sechzehntel- (1/16) und Zweiunddreißigstel- (1/32) Noten. Um die Arp-Rate zu ändern, halten Sie die Arp-Taste gedrückt und drücken dann die Taste unter 1/4, 1/8, 1/16 oder 1/32.

#### **Arp-Oktaven**

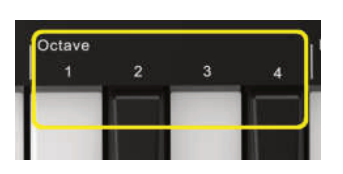

Mit diesen 4 Tasten legen Sie fest, über wie viele Oktaven Ihr Arpeggio wiederholt werden soll. Um dies zu ändern, halten Sie die Arp-Taste gedrückt und drücken Sie dann die Taste unter 1, 2, 3 oder 4. Wenn Sie eine höhere Oktave als 1 wählen, wird das Arpeggio in höheren Oktaven wiederholt. Zum Beispiel wird ein Arpeggio, das bei 1 Oktave C3, E3 und G3 war, zu C3, E3, G3, C4, E4 und G4, wenn es auf 2 Oktaven eingestellt wird.

#### **Arp-Rhythmen**

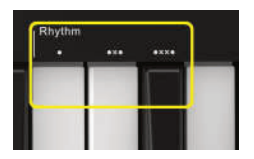

Arp-Rhythmen fügen dem Arpeggio-Pattern musikalische Pausen (stille Schritte) hinzu und ermöglichen so größere Variationen in Ihren Arpeggios. Halten Sie die ARP-Taste gedrückt und drücken Sie eine der folgenden Tasten, wodurch die Pads blau aufleuchten.

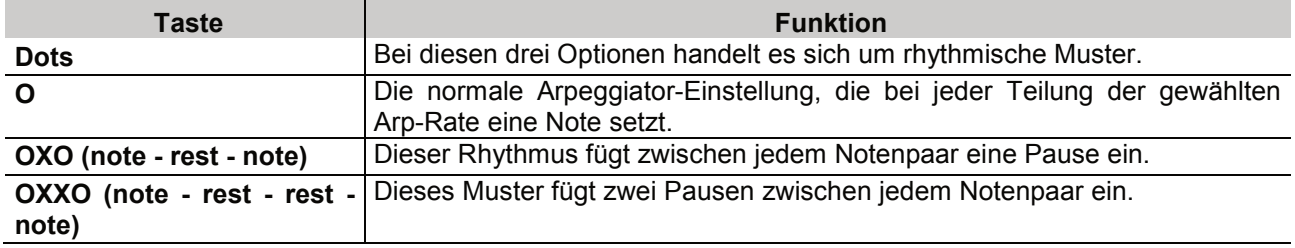

**Latch** 

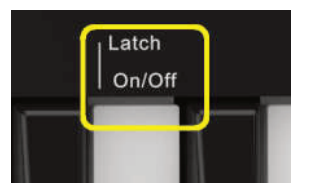

Mit Latch können Sie den Arpeggiator verwenden ohne Tasten gedrückt zu halten. Jede Note, die Sie gleichzeitig drücken und wieder loslassen, bildet ein neues Arpeggio-Pattern, das der Arpeggiator "einrastet". Der Arpeggiator spielt dann weiter, als hätten Sie die Tasten nie losgelassen. Wenn Sie eine neue Taste drücken, wird das vorherige Arpeggio gelöscht und ein neues gebildet.

Um Latch einzuschalten, halten Sie die Arp-Taste gedrückt und drücken Sie dann die Taste unter "Latch".

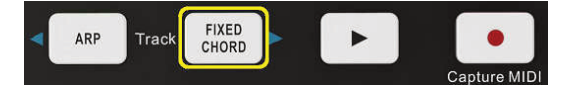

Mit Fixed Chord können Sie eine Akkordform spielen und diese dann durch Drücken anderer Tasten transponieren. Halten Sie die Taste FIXED CHORD gedrückt, um einen Akkord festzulegen. Halten Sie dann die Taste gedrückt und lassen Sie die Tasten los, die Teil des Akkords sein sollen. Der Akkord ist nun gespeichert. Denken Sie daran, dass die erste Note, die Sie in den Akkord eingeben, als "Grundton" des Akkords gilt, auch wenn Sie anschließend Noten hinzufügen, die tiefer liegen als die erste Note, wie im folgenden Beispiel.

Die folgenden Schritte veranschaulichen die Verwendung von Fixed Chord:

- 1) Drücken und halten Sie die Taste FIXED CHORD.
- 2) Drücken Sie das C, dann das E und schließlich das G (ein C-Dur-Akkord) und lassen Sie es wieder los. Der Controller speichert dies als "festen Akkord". Lassen Sie die Taste FIXED CHORD los.
- 3) Dur-Akkorde erklingen nun auf jeder Taste, die Sie drücken.

Zum Beispiel können Sie jetzt F drücken, um einen F-Dur-Akkord zu hören (siehe unten), oder Ab, um einen Ab-Dur-Akkord zu hören, usw. Wenn Sie die Fixed-Chord-Einstellungen aufrufen, wird der gespeicherte Akkord gelöscht und es muss ein neuer Akkord eingegeben werden, damit Fixed Chord wieder funktioniert.

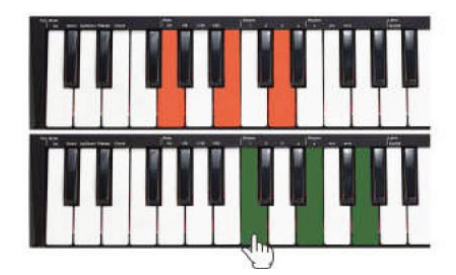

### **8.2 Arbeiten mit anderen Sequenzern**

Mit einem MIDI-Sequenzer können Sie MIDI-Daten aufnehmen, wiedergeben, speichern und bearbeiten. Obwohl es auch Hardware-Sequenzer gibt, werden wir uns in diesem Handbuch auf die gebräuchlichsten Software-Sequenzer konzentrieren. Beispiele für gängige DAW sind Cubase™, Logic™, Ableton Live™ etc. Um den Controller mit Ihrem Sequenzer verwenden zu können, müssen Sie die Sequenzer-Software so einrichten, dass der Controller als MIDI-Eingabegerät Ihrer DAW erkannt wird. Sie müssen ein MIDI-Ausgabegerät wählen, das in der Lage ist, Sound zu erzeugen, wenn es MIDI-Daten erhält. Dies kann eine Soundkarte in Ihrem Computer, ein VST-Instrument oder ein Soundmodul sein, das an einen MIDI-Port angeschlossen ist, der wiederum mit Ihrem Computer verbunden ist. Bitte lesen Sie in der Bedienungsanleitung Ihres Sequenzers nach, wie dies geschieht.

In diesem Handbuch wird in Kapitel 8.1 "Verwendung mit Ableton Live" beschrieben, wie der Controller in der Geräteliste Ihres Sequenzers angezeigt wird. Wenn der Controller für die Kommunikation mit dem Sequenzer eingerichtet ist, gehen die Daten in den Sequenzer ein und werden an einen virtuellen Synthesizer innerhalb der Sequenzer-Software oder über einen MIDI-Ausgang an ein externes Soundmoduls gesendet. Der virtuelle Synthesizer oder das externe Soundmodul wandelt die MIDI-Daten in hörbare Klänge um. Sie können dann die eingehenden MIDI-Daten aufnehmen und Ihre Performance mit Ihrem Sequenzer bearbeiten.

## 9 Technische Daten

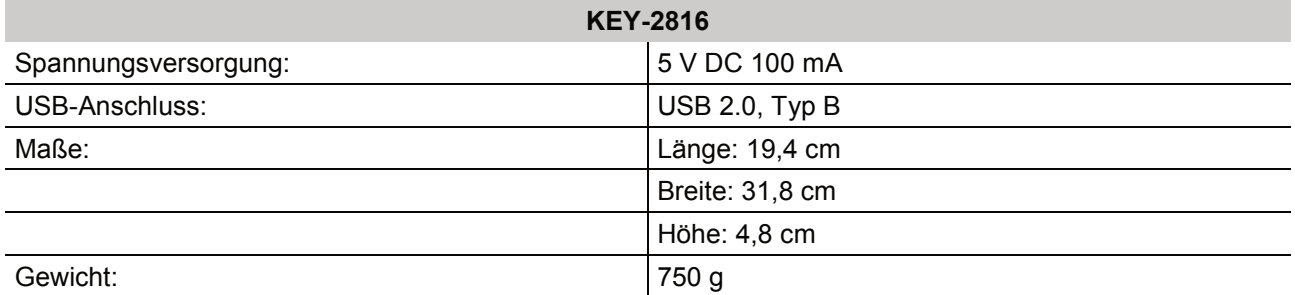

Technische Daten können im Zuge der Weiterentwicklung des Produkts ohne vorherige Ankündigung geändert werden.

### **9.1 Minimale Systemanforderungen**

Wenn Sie Ihren Controller mit einem Computer verwenden, gelten die folgenden Mindestsystemanforderungen:

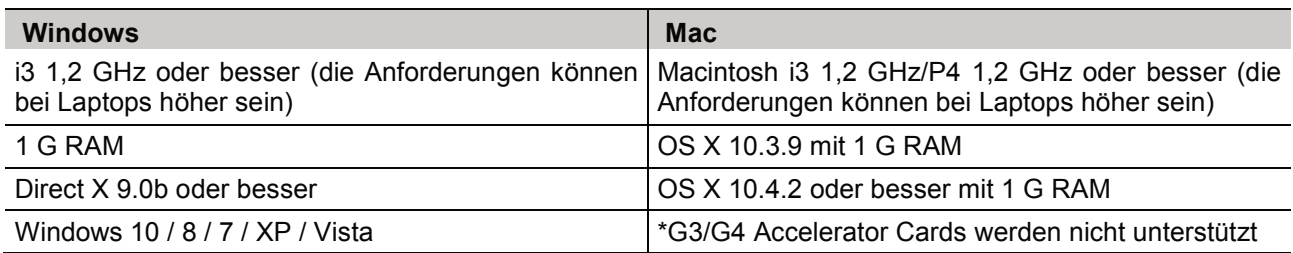

Wir empfehlen auch die Mindestsystemanforderungen Ihrer Software zu überprüfen, da diese möglicherweise höher sind als die oben genannten. USB-Hubs werden nicht unterstützt. Schließen Sie das Gerät direkt an einen der integrierten USB-Anschlüsse Ihres Computers an.

## Contents

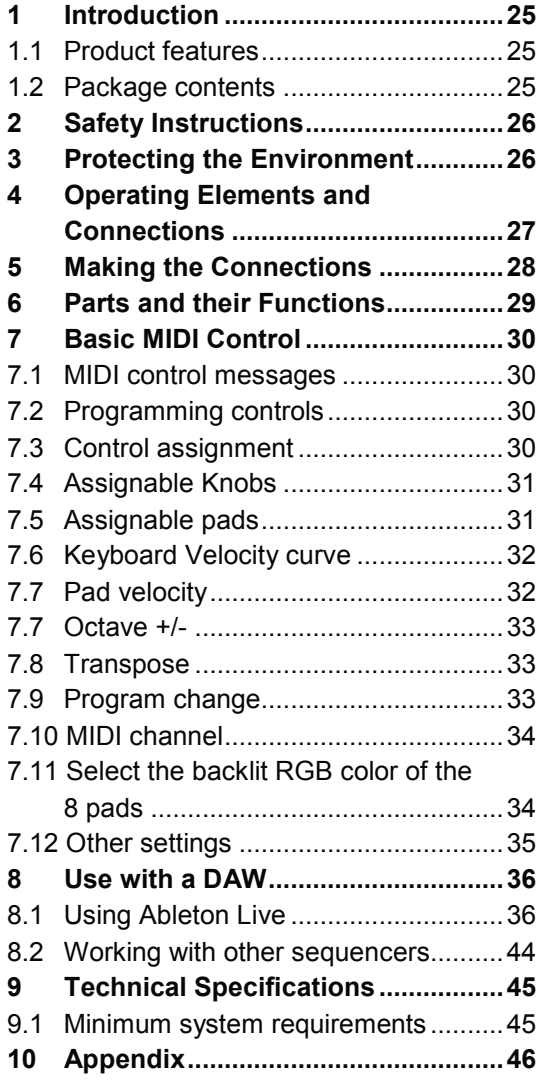

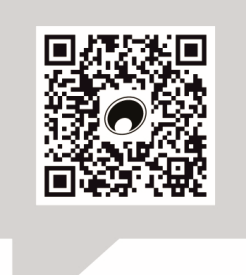

#### www.omnitronic.de

For product updates, documentation, software and support please visit www.omnitronic.de. You can find the latest version of this user manual in the product's download section.

© 2022 OMNITRONIC. All rights reserved. No part of this document may be reproduced in any form without the written permission of the copyright owner. The contents of this document are subject to revision without notice due to continued progress in methodology, design, and manufacturing.

All trademarks mentioned herein are the property of their respective owners.

D00144781, version 1.0, publ. 14/03/2023

## 1 Introduction

Welcome to Omnitronic! Thank you for choosing one of our products.

This user manual will show you how to install and operate the controller. Users of this product are recommended to carefully read all warnings in this manual and on the unit in order to protect yourself and others from damage.

Please save this document for future needs and pass it on to further owners.

### **1.1 Product features**

- USB MIDI keyboard for creative music production with PC and Mac or DJ sets
- Super portable format fits laptop bags or backpacks
- Works with virtually any audio software
- 25 velocity-sensitive mini keyboard keys, with 3 velocity curves and one constant velocity
- 16 backlit, velocity-sensitive drum pads can send note, MIDI CC or program change
- 8 freely assignable rotary controls
- Brilliant OLED display for immediate parameter setting
- 2 touch sensors of dynamic pitch bend and modulation touch strips
- Standard sustain pedal jack, compatible with switch pedals
- Fixed Chord mode
- Play and record transport control buttons
- Powerful and creative Arpeggiator for generating ideas quickly
- Custom modes for user-defined mappings of knobs and pads
- Connect to your hardware with a standard 3.5mm TRS MIDI Out jack
- Compatible with iOS by using the Apple iPad Camera Connection Kit (sold separately)
- Ableton Live integration Launch clips and scenes, play instruments and Drum Racks, capture MIDI, and more
- Integration with other DAWs (Apple Logic Pro X, Propellerhead's Reason etc.)

## **1.2 Package contents**

- KEY-2816
- USB cable
- MIDI cable

## 2 Safety Instructions

- Please read these operating instructions carefully before using the product. They contain important information for the correct use of your product. Please keep them for future reference.
- The KEY-2816 is a handy MIDI controller for music software on PC and Mac. It is powered via the computer's USB port, eliminating the need for a cumbersome power adapter.
- Only use the product according to the instructions given herein, to avoid accidental injury or damage.
- We do not assume any liability for material and personal damage caused by improper use or non-compliance with these operating instructions. In such cases, the warranty/guarantee will be null and void.
- Unauthorized rebuilds or modifications of the product are not permitted for reasons of safety and render the warranty invalid.
- This product is intended for indoor use only. Protect it from extreme temperatures, direct sunlight, strong jolts, high humidity, moisture, flammable gases, vapors and solvents. The recommended temperature range is -5 to +45 °C.
- Cleaning of the product is limited to the surface. Make sure that moisture does not come into contact with any areas of the terminal connections or voltage control parts. Only wipe off the product with a dry, lint-free cloth. Before cleaning, disconnect the product from the mains.
- If this product is no longer working properly or is visibly damaged, take it out of operation and consult your local dealer. Do not attempt to repair the product yourself.
- Handle the product with care; it can be damaged by impacts, blows, or accidental falls, even from a low height.
- This product is not a toy. Keep it out of the reach of children and pets. Do not leave packaging material lying around carelessly.

## **3** Protecting the Environment

### **Disposal of old equipment**

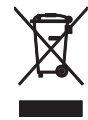

When to be definitively put out of operation, take the product to a local recycling plant for a disposal which is not harmful to the environment. Devices marked with this symbol must not be disposed of as household waste. Contact your retailer or local authorities for more information. Remove any inserted batteries and dispose of them separately from the product.

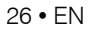

## 4 Operating Elements and Connections

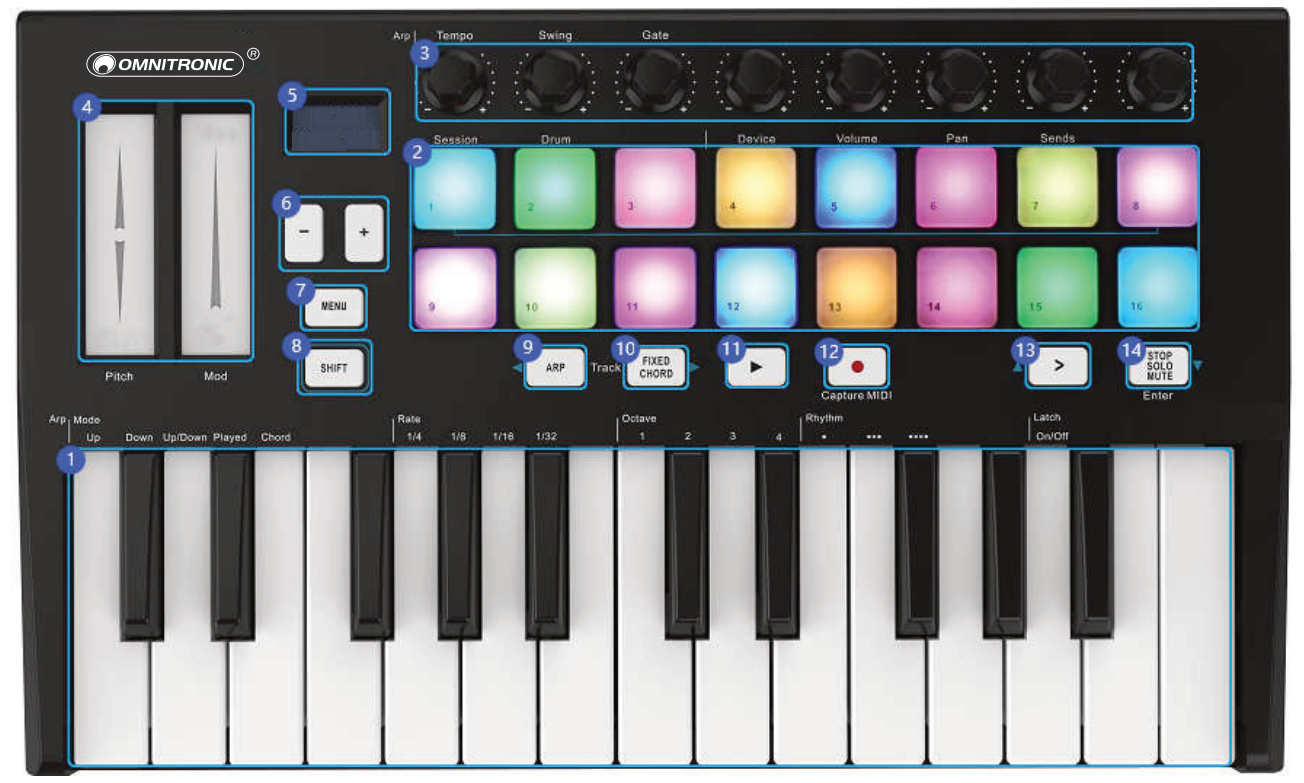

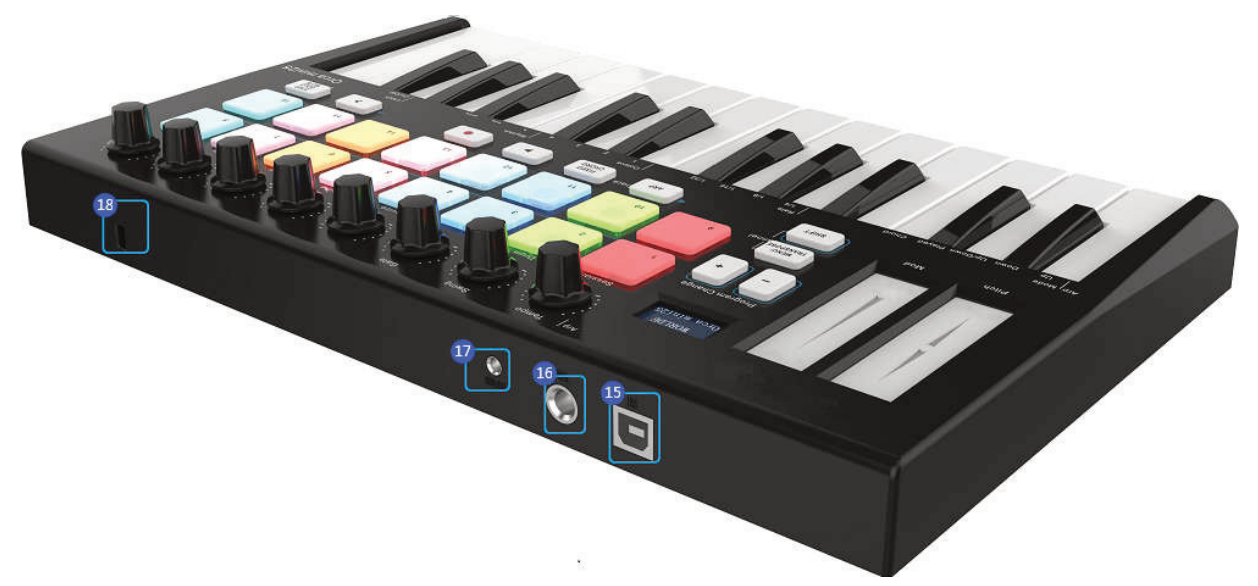

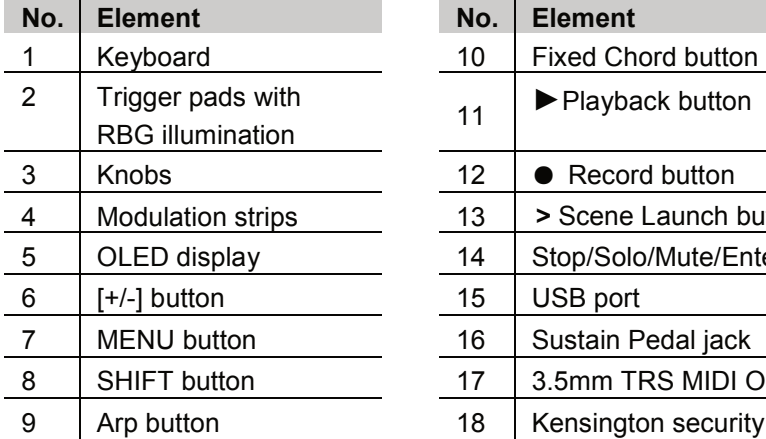

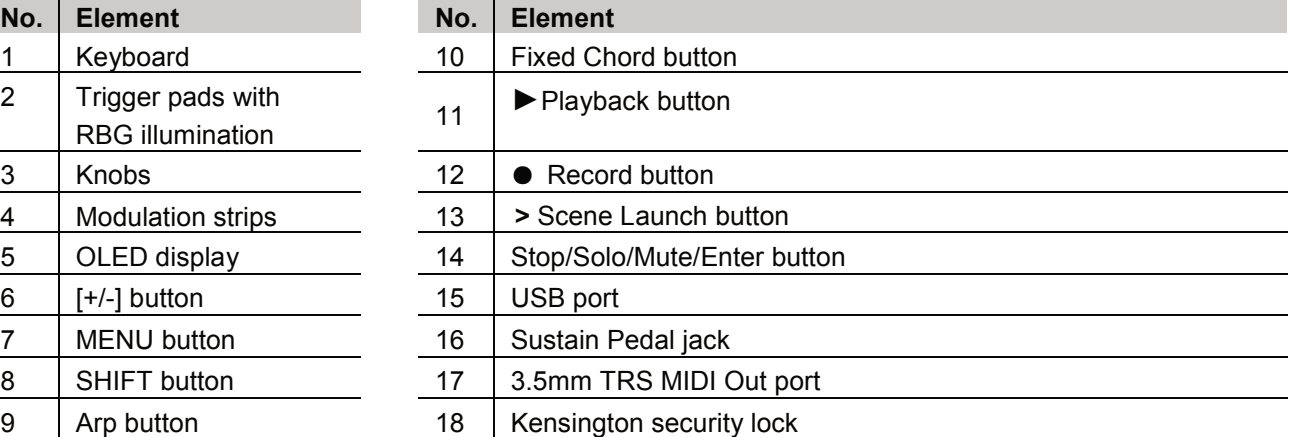

## **5** Making the Connections

## **5.1 Computer**

The controller is bus-powered, so it turns on as soon as you connect it to your computer with a USB cable.

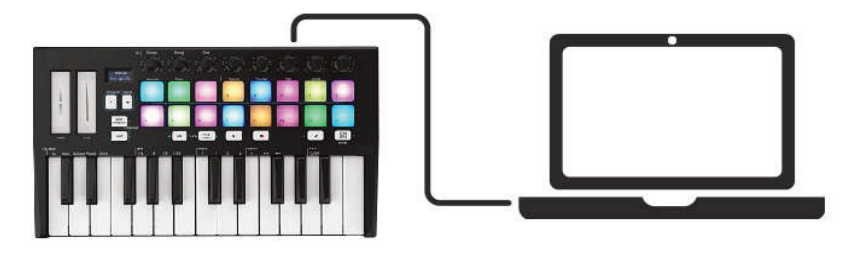

## **5.2 Mobile devices**

To operate the controller with an iOS device, use Apple's Lightning to USB 3 Camera Adapter with a separate 2.4A Lightning charger.

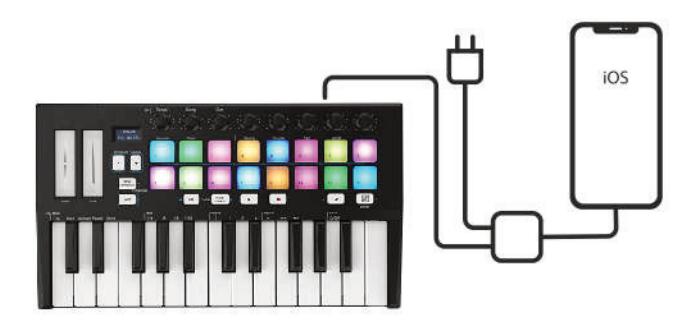

## **5.3 Android devices**

To operate the controller with an Android device we'd like to recommend a USB OTG to USB adapter.

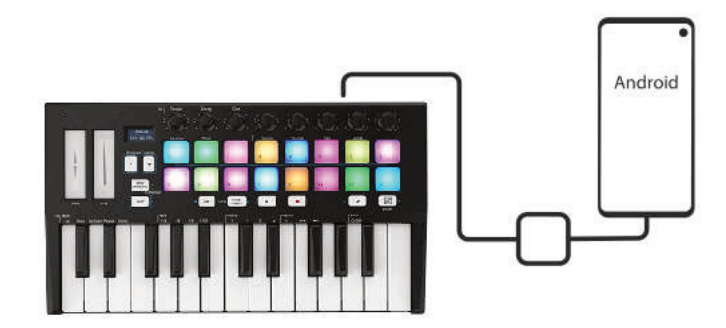

## **5.4 Use as a stand-alone MIDI Controller**

The 3.5mm TRS MIDI Out port can be used to connect the controller to a hardware sequencer, an external synthesizer or sound module. A 3.5mm TRS MIDI Out to MIDI DIN adaptor is included. If you want to use the 3.5mm TRS MIDI output on the controller without a computer, you can power the unit with standard USB power.

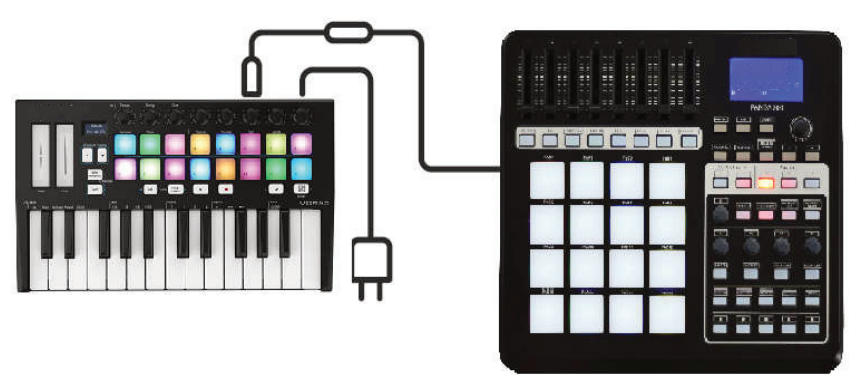

## **6** Parts and their Functions

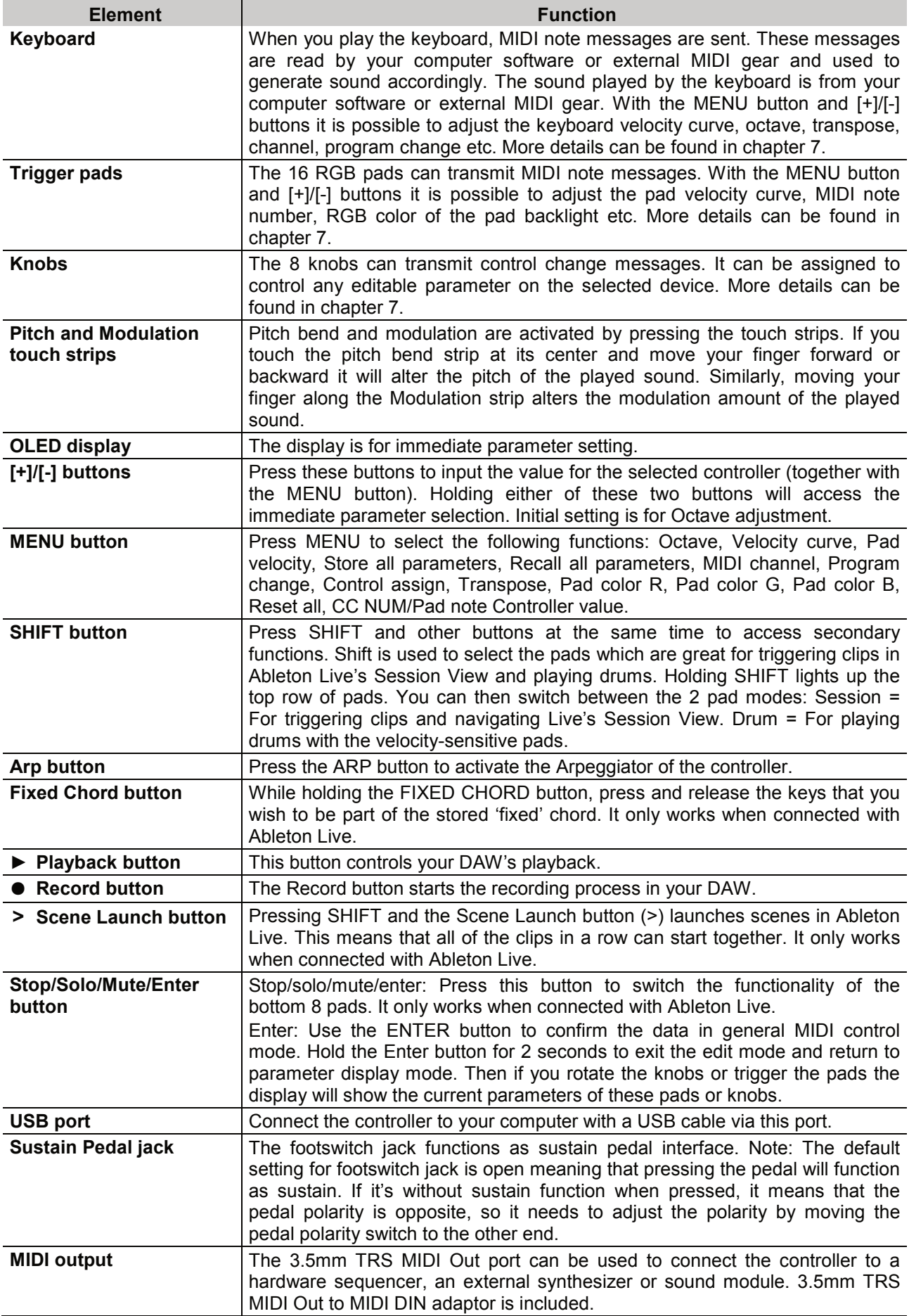

## 7 Basic MIDI Control

## **7.1 MIDI control messages**

There are 135 MIDI controller messages that are used for controlling the MIDI-adjustable parameters in your software or on your external MIDI gear (0 to127 is the standard MIDI control parameter, 128 to 134 is the special MIDI control parameter). Examples of these controllable parameters include volume, pan, expression, reverb, chorus and portamento. The 8 assignable knobs/sliders and 8 assignable pads on your controller are able to send any of the 128 standard MIDI controller messages to control such parameters. Please note that in order for these effects to work, the MIDI device you are sending to must be able to receive these messages. A full list of these control messages is given in Appendix A.

For example, you may want to set Knob1 to control the channel volume. This is done by assigning controller 7 to Knob1 (first on the left). Examples of other popular effects are listed in the table below. (Please consult the Appendix from page 47 for the full list.)

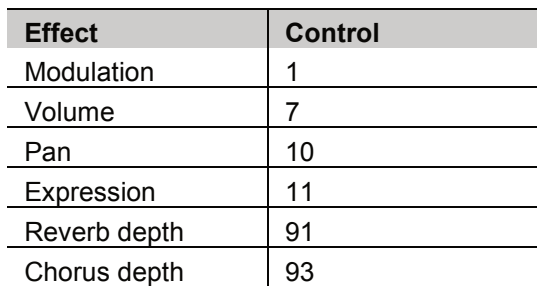

There are many different types of virtual instruments available and most of these respond to MIDI controller messages, allowing you to control a variety of parameters from your controller. Please review the manual that came with your software or external gear to see what these controller numbers are.

## **7.2 Programming controls**

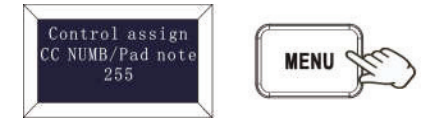

When programming a physical controller, the controller that was last used will be the first one selected for programming. To select a different physical controller for programming, the method is: Press the MENU button repeatedly until the display reads "Control assign CC NUMB/Pad note", then move the physical controller you wish to program. When control assignment mode works, the display is shown on the left.

## **7.3 Control assignment**

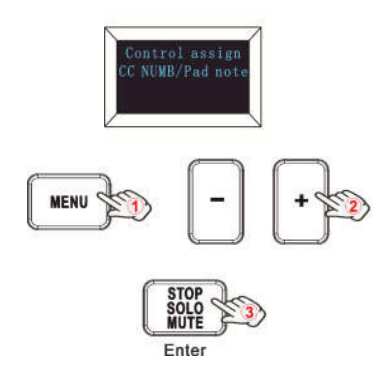

In control assignment mode the 8 assignable knobs and 16 assignable pads can be programmed to any MIDI controller messages that are used for controlling the MIDI-adjustable parameters in your software or on your external MIDI gear. To select a different physical controller for programming, the method is: Press the MENU button repeatedly until the display reads "Control assign CC NUMB/Pad note", then move the physical controller you wish to program. Input the desired controller value with the [+] or [-] button and confirm the value with the "Enter" button. Hold the "Enter" button for 2 seconds to exit the edit mode. The display is as shown on the left.

## **7.4 Assignable Knobs**

There are 8 knobs that can be assigned as controller No. independently. Press the MENU button repeatedly until the displays reads "CC NUMB/Pad note", then rotate the knobs you wish to program. Input the desired controller value with the [+] or [-] button and confirm the value with the "Enter" button.

For example, you may want to set Knob1 to control the channel volume. This is done by assigning controller 7 to Knob1 (first on the left). The operating steps and the display are shown on the left.

- (1) Press the MENU button repeatedly until the displays reads "Control assign CC NUMB/Pad note".
- (2) Rotate R1 knob (first on the left).
- (3) Press the [+] or [-] button until the displays reads "007". The numbers are the controllers.
- (4) Press the "Enter" button to confirm and the display shows "Done". Hold the "Enter" button for 2 seconds to exit the edit mode and return to parameter display mode. Then if you rotate the knobs, move the sliders or trigger the pads the OLED will display the current parameters of these controllers.

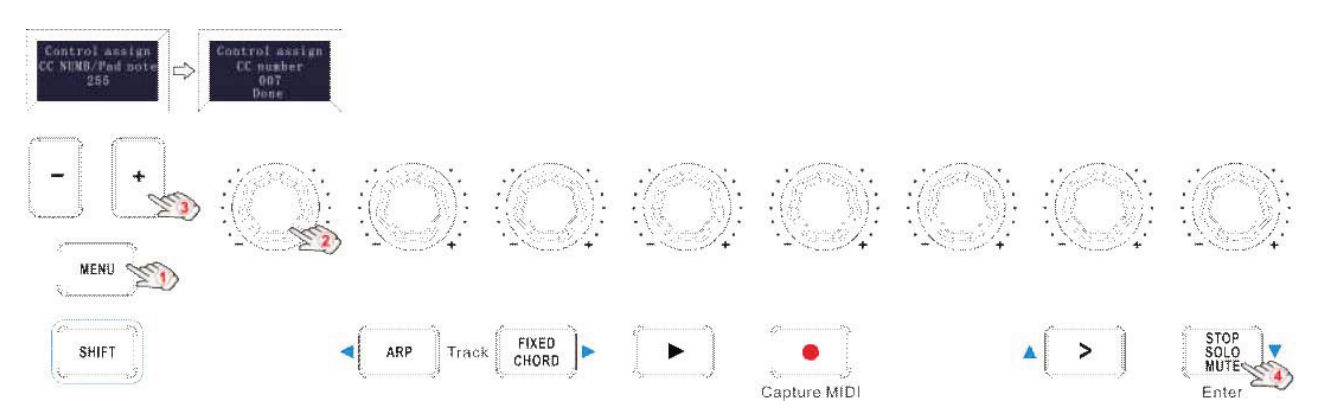

## **7.5 Assignable pads**

There are 16 pads that can be assigned to transmit MIDI note messages (drums, stabs, bass notes, whatever). Press the MENU button repeatedly until the display reads "CC NUMB/Pad note", then trigger the pads you wish to program. Input the desired MIDI note messages with the [+] or [-] button and confirm the value with the "Enter" button. Hold the "Enter" button for 2 seconds to exit the edit mode.

For example, you may want to set Pad 1 to transmit note message 34. This is done by assigning controller 34 to Pad 1. The operating steps and the display are shown on the left.

- (1) Press the MENU button repeatedly until the display reads "Control assign CC NUMB/Pad note".
- (2) Trigger Pad 1.
- (3) Press the [+] or [-] button until the display reads "34". The numbers are the controllers.
- (4) Press the "Enter" button to confirm and the display shows "Done". Hold the "Enter" button for 2 seconds to exit the edit mode and return to parameter display mode. Then if you rotate the knobs or trigger the pads the display will show the current parameters of these controllers.

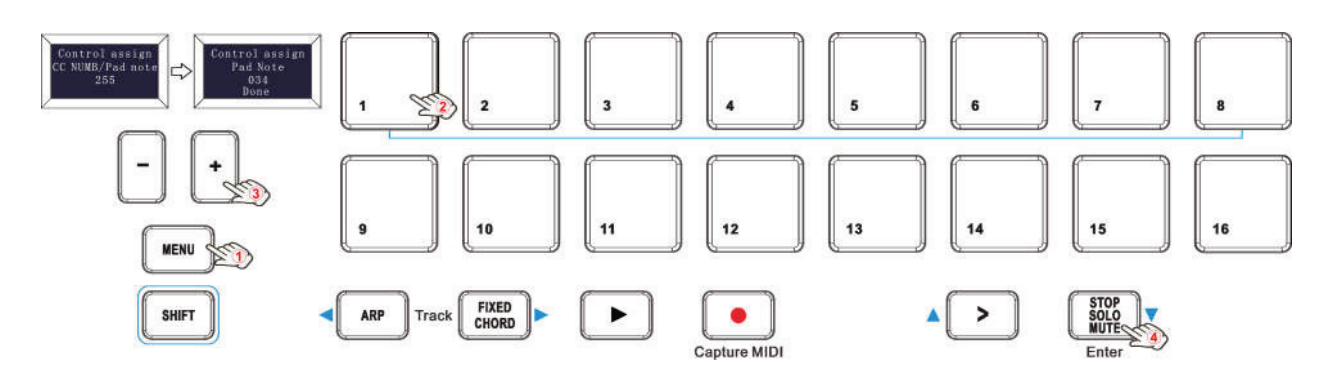

## **7.6 Keyboard Velocity curve**

Every time you press a key, a MIDI note message is sent with a velocity value between 0 and the maximum; this value specifies how hard you pressed the key. Since different people have different playing styles, your controller offers 3 different velocity curves and 1 one constant velocity as shown below. The default is the first one. You should experiment with the different velocity curves to seek the curve that best suits your playing style.

### **Keyboard Velocity Curves:**

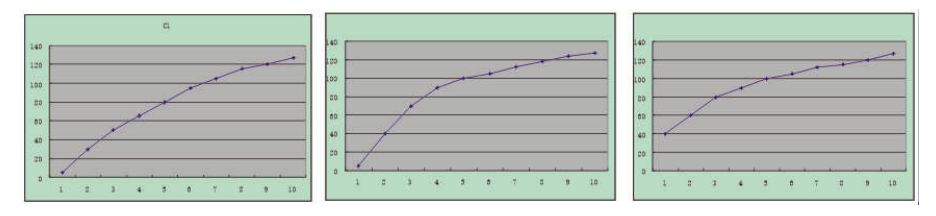

To change the keyboard velocity curve:

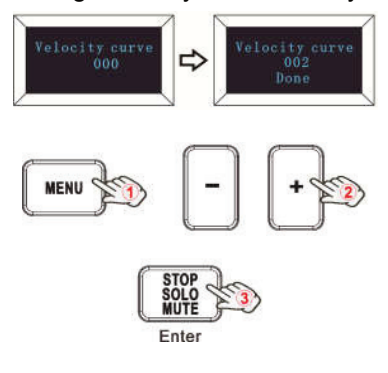

Press the MENU button repeatedly until the displays reads "Velocity curve" to start the function of selecting keyboard velocity curve. When this function is valid, the display reads the "Velocity curve" and the Number of the current velocity curve. It can be adjusted via the [+] or [-] button and confirmed by the Enter button. The initial value is 1, adiusting scale is 1 to 4. The operating steps and the display are shown on the left.

- (1) Press the MENU button repeatedly until the displays reads "Velocity curve".
- (2) Press the [+] or [-] button to adjust the keyboard velocity curve, the display shows the current selected velocity curve.
- (3) Press the "Enter" button to confirm and the display shows "Done". Hold the "Enter" button for 2 seconds to exit the edit mode and return to parameter display mode. Then if you rotate the knobs or trigger the pads the display will show the current parameters of these controllers.

## **7.7 Pad velocity**

The Pad Curve setting is used to set the response curve of all 8 pads. It is not possible to set the response curve of the pads independently. Your controller offers 3 different pad velocity curves and 1 one constant velocity as shown below. The third one is the constant velocity with the value 127.

#### **Pad velocity curves:**

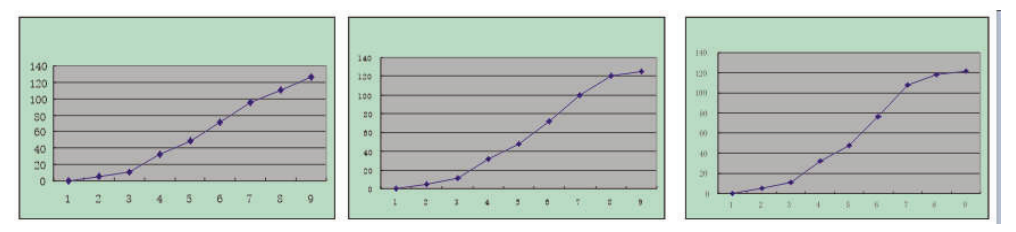

#### **To change the pad velocity curve:**

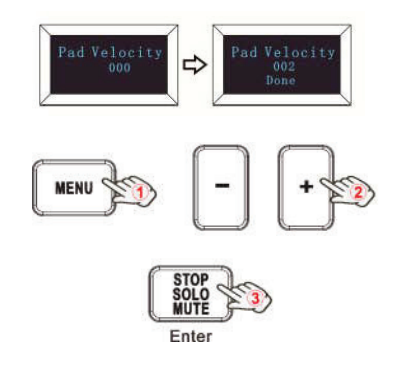

Press the MENU button repeatedly until the displays reads "Pad curve" to start the function of selecting pad velocity curve. When this function is valid, the display shows the "Pad velocity" and the Number of the current pad velocity curve. It can be adjusted via the [+] or [-] button and confirmed by the Enter button. The initial value is 1, adjusting scale is 1 to 4. The operating steps and the display are shown on the left.

- (1) Press the MENU button repeatedly until the display reads "Pad Velocity".
- (2) Press the [+] or [-] button to adjust the pad velocity curve, the display reads the current selected velocity curve.
- (3) Press the "Enter" button to confirm and the display shows "Done". Hold the "Enter" button for 2 seconds to exit the edit mode and return to parameter display mode. Then if you rotate the knobs or trigger the pads the display will show the current parameters of these controllers.

## **7.7 Octave +/-**

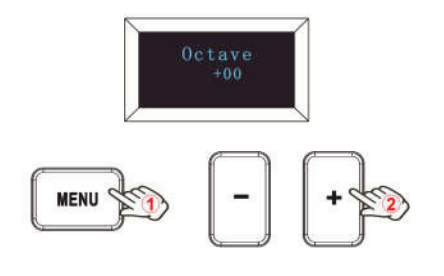

Press the MENU button repeatedly until the display reads "Octave" to start the function of Octave. This function allows the keyboard to change the Pitch up/down by octave. When this function is valid, the display shows the "Octave" and the value of current transposition. It can be adjusted via the [+] or [-] button. The initial value is 0, adjusting scale is -4 to 4. The operating steps and the display are shown on the left.

- (1) Press the MENU button repeatedly until the displays reads "Octave".
- (2) Press the [+] or [-] button to adjust the keyboard octave, the display shows the current octave. Hold the "Enter" button for 2 seconds to exit the edit mode and return to parameter display mode. Then if you rotate the knobs or trigger the pads the display will show the current parameters of these controllers.

### **7.8 Transpose**

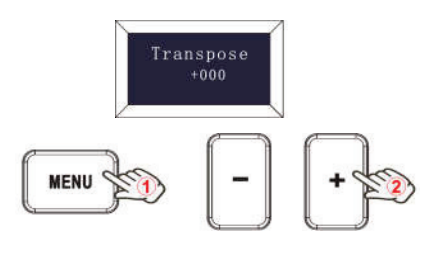

Press the MENU button repeatedly until the display reads "Transpose" to start the function of Transpose. This function allows the keyboard to change the Pitch up/down by semi-tone. When this function is valid, the display shows the "Transpose" and the value of current transpose. It can be adjusted via the [+] or [-] button. The initial value is 0, adjusting scale is -12 to 12. The operating steps and the display are shown on the left.

- (1) Press the MENU button repeatedly until the display reads "Transpose".
- (2) Press the [+] or [-] button to adjust the keyboard transpose, the display shows the current transpose. Hold the "Enter" button for 2 seconds to exit the edit mode and return to parameter display mode. Then if you rotate the knobs or trigger the pads the display will show the current parameters of these controllers.

Press the MENU button repeatedly until the display reads "Program change" to start the function of Program change. Program change is for adjusting the voice of the current channel. When this function is valid, the display reads the "Program change" and the current voice number. It can be adjusted via the [+] or [-] button and confirmed by the Enter button. The initial value is 1, adjusting scale is 1 to 128. The operating steps and the display are shown on the left.

- (1) Press the MENU button repeatedly until the displays reads "Program change".
- (2) Press the [+] or [-] button to adjust the keyboard program, the display shows the current keyboard program.
- (3) Press the "Enter" button to confirm and the display shows "Done". Hold the "Enter" button for 2 seconds to exit the edit mode and return to parameter display mode. Then if you rotate the knobs or trigger the pads the display will show the current parameters of these controllers.

## **7.9 Program change**

## **7.10 MIDI channel**

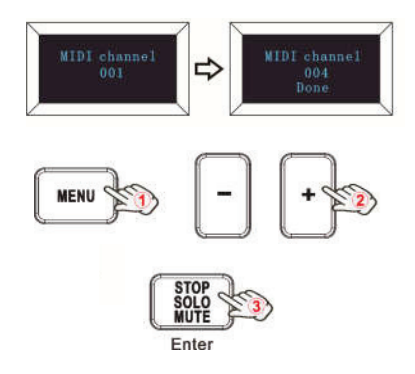

Press the MENU button repeatedly until the displays reads "MIDI channel" to start the function of Channel selection. Channel selection is for adjusting the current MIDI channel. When this function is valid, the display shows the "MIDI channel" and the current channel number. It can be adjusted via the [+] or [-] button and confirmed by the Enter button. The initial value is 1, adjusting scale is 1 to 16. The operating steps and the display are shown on the left.

- (1) Press the MENU button repeatedly until the displays reads "MIDI channel".
- (2) Press the [+] or [-] button to adjust the keyboard MIDI channel, the display shows the current MIDI channel.
- (3) Press the "Enter" button to confirm and the display shows "Done". Hold the "Enter" button for 2 seconds to exit the edit mode and return to parameter display mode. Then if you rotate the knobs or trigger the pads the display will show the current parameters of these controllers.

## **7.11 Select the backlit RGB color of the 8 pads**

Press the MENU button repeatedly until the display reads "Pad color R/G/B" to start the function of selecting the backlit color of 16 the pads. When this function is valid, the display reads the "Pad color R/G/B" and the current RGB color number. R is for red, G is for green and B is for blue. It can be adjusted via the [+] or [-] button and confirmed by the Enter button. The initial value is 127, adjusting scale is 0 to 255.

For example, you may want to set Pad 1 with RED color for the backlight. This is done by setting the Pad color R to 127, Pad color G to 0 and Pad color B to 0 to the Pad 1. The operation steps are shown as below and the display reads the following:

(1) Trigger Pad 1.

- (2) Press the MENU button repeatedly until the display reads "Pad color R".
- (3) Press the [+] or [-] button until the display reads 127.
- (4) Press the "Enter" button to confirm and the display shows "Done".
- (5) Press the MENU button repeatedly until the display reads "Pad color G".
- (6) Press the [+] or [-] button until the display reads 0.
- (7) Press the "Enter" button to confirm and the display shows "Done".
- (8) Press the MENU button repeatedly until the display reads "Pad color B".
- (9) Press the [+] or [-] button until the display reads 0.
- (10) Press the "Enter" button to confirm and the display shows "Done". Hold the "Enter" button for 2 seconds to exit the edit mode and return to parameter display mode. Then if you rotate the knobs or trigger the pads the display will show the current parameters of these controllers.

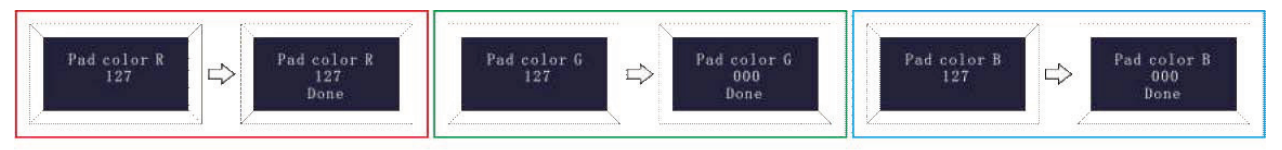

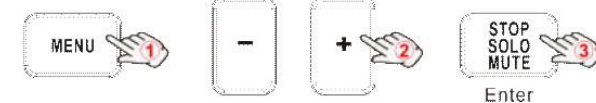

#### **Reference RGB numbers for some colors:**

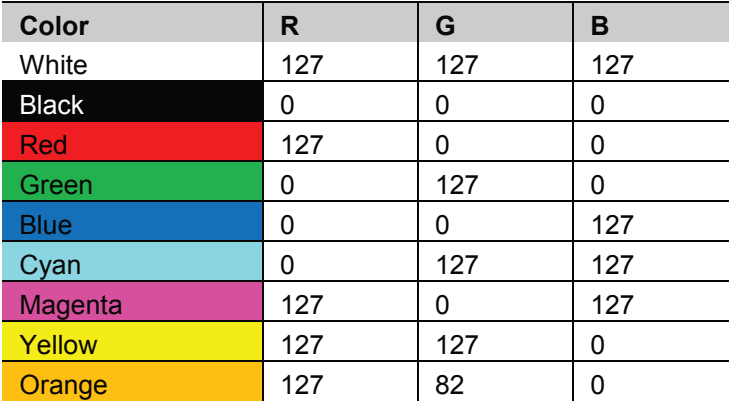

## **7.12 Other settings**

### **7.12.1 Store all parameters**

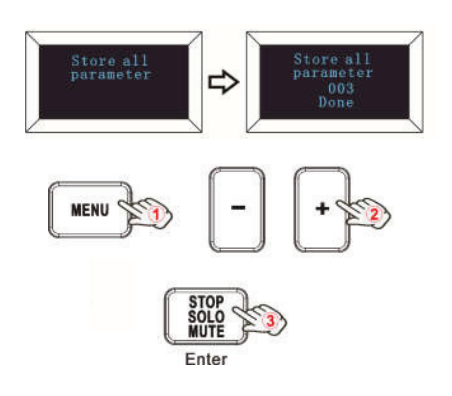

Press the MENU button repeatedly until the display reads "Store all parameters" to start the function of storing parameters. It stores 3 groups setup value. When this function is valid, the display reads "Store all parameter" and the current storage group number. It can be adjusted via the [+] or [-] button and confirmed by the Enter button. The initial value is 1, adjusting scale is 1 to 3. The operating steps and the display are shown on the left.

- (1) Press the MENU button repeatedly until the display reads "Store all parameter".
- (2) Press the [+] or [-] button to adjust the memory area and the display shows the current memory area.
- (3) Press the "Enter" button to confirm and the display shows "Done". Hold the "Enter" button for 2 seconds to exit the edit mode and return to parameter display mode. Then if you rotate the knobs or trigger the pads the display will show the current parameters of these controllers.

### **7.12.2 Recall all parameters**

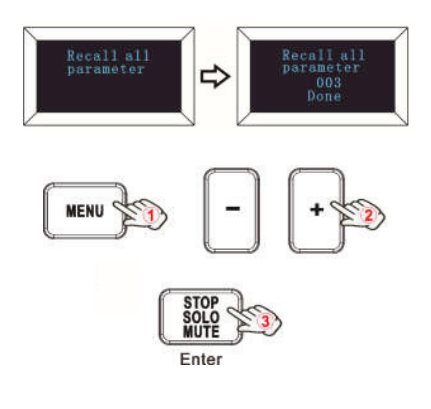

Press the MENU button repeatedly until the display reads "Recall all parameter" to start the function of recalling all parameters. When this function is valid, the display reads the "Recall all parameter" and the current storage group number. It can be adjusted via the [+] or [-] button and confirmed by the Enter button. The initial value is 1, adjusting scale is 1 to 3. The operating steps and the display are shown on the left.

- (1) Press the MENU button repeatedly until the display reads "Recall all parameter".
- (2) Press the [+] or [-] button to select the memory area and the display shows the current memory area.
- (3) Press the "Enter" button to confirm and the display shows "Done". Hold the "Enter" button for 2 seconds to exit the edit mode and return to parameter display mode. Then if you rotate the knobs or trigger the pads the display will show the current parameters of these controllers.

### **7.12.3 Reset**

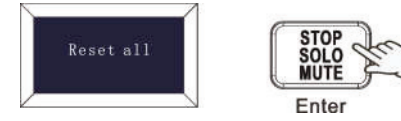

Press the MENU button repeatedly until the display reads "Reset all" to reset the system restoring to factory setting, sending system initial setting info at the same time. When this function is valid, the display reads "Reset all". It can be confirmed by the Enter button. The display is as shown on the left.

### **7.12.4 Sequencer remote control buttons**

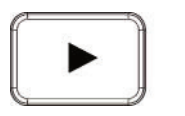

There are 2 buttons used for Playback and Record control: [>>], [O]. It is common to set the 2 buttons as Sequencer remote control buttons, it needs to be working with sequencer software.

## 8 Use with a DAW

## **8.1 Using Ableton Live**

With Ableton Live installed, get your controller connected to USB port on your Mac or PC using the USB cable provided and it will be automatically detected and enter Session mode. If you press the SHIFT button on your controller the pads will be lighting as shown in the picture below. The first 2 pads of the top row are used to select pad behavior and the last pad is for selecting knob behavior.

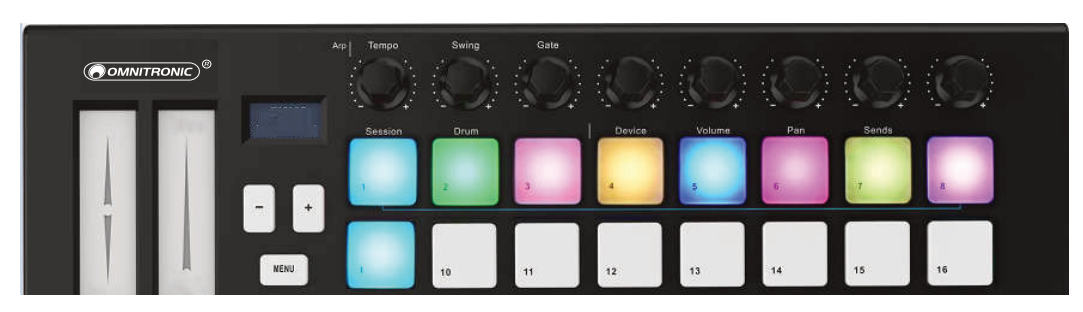

If your controller is not automatically detected in Ableton Live, you'll need to configure Live's Control Surface Preferences. This could be done in the 'Link/MIDI' Preferences menu in Ableton Live. Windows: Options>Preferences>Link/MIDI Mac: Live>Preferences>Link/MIDI

You need to make settings in the Link/MIDI tab as steps shown below.

- 1) First, select the Launchkey Mini MK3 from the Control Surface menu.
- 2) Second, select OMNITRONIC KEY-2816 (Windows) for Input and Output settings. Finally, match the Track, Sync and Remote settings.

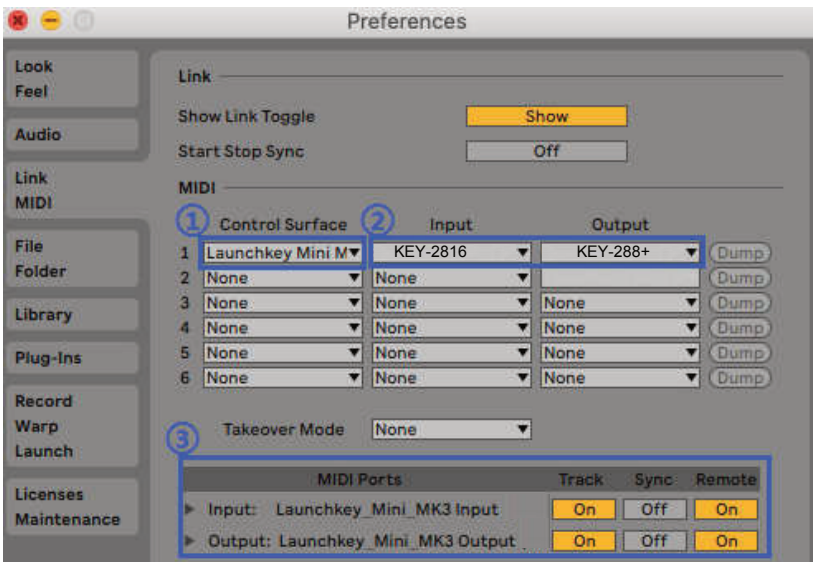

### **8.1.1 Session Mode**

Session mode is used to control Ableton Live's Session view.

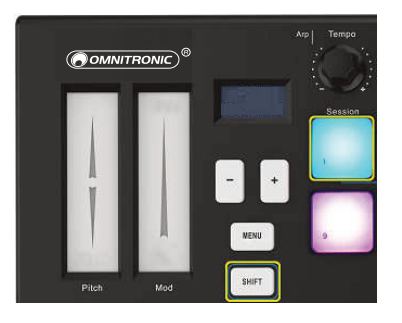

Session View is a grid that consists of clips, tracks and scenes.

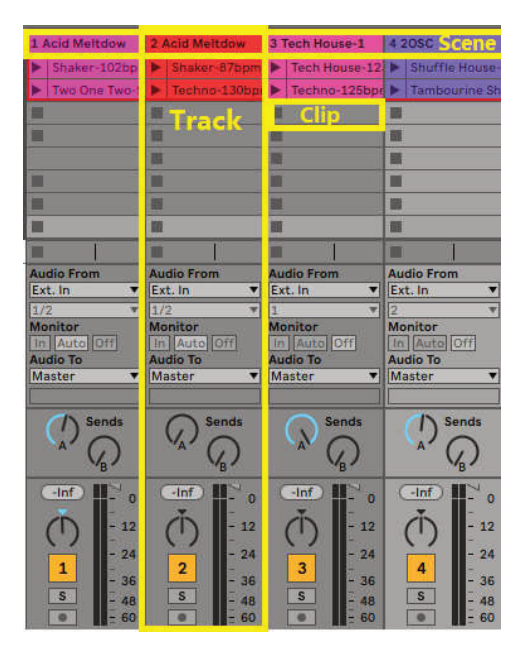

The controller's Session mode provides a 8x2 view of the clips in your Session View. Example of the controller's pads in Session mode:

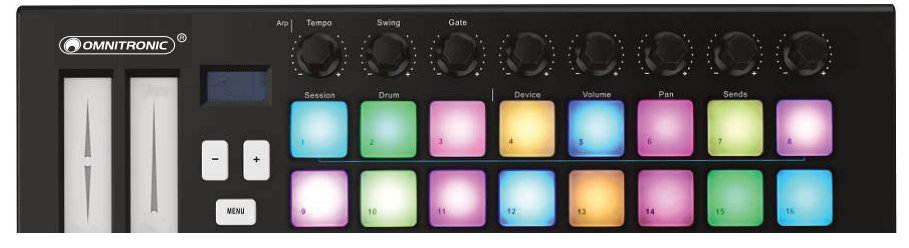

Clips are typically loops that contain MIDI notes or audio.

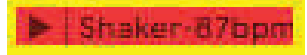

Tracks represent virtual instruments or audio tracks. MIDI clips placed on instrument tracks will play back on the instrument that is assigned to that track.

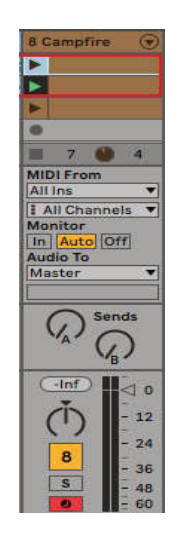

Scenes are rows of clips. Launching a scene will launch all clips in that row. This means that you can arrange clips into horizontal

Table and Dolal Slow Hop-80bp Tabla-130bom Þ

In Session mode, the pads represent the grid of clips found inside the colored rectangle in Ableton Live's Session View.

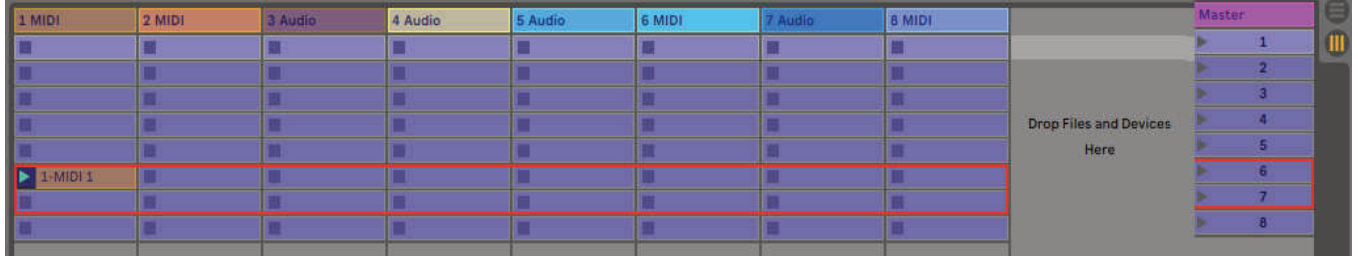

Any changes you make to clip position or color within Ableton Live will be represented in the Session mode of the controller. Unlit (dark) pads indicate empty clip slots.

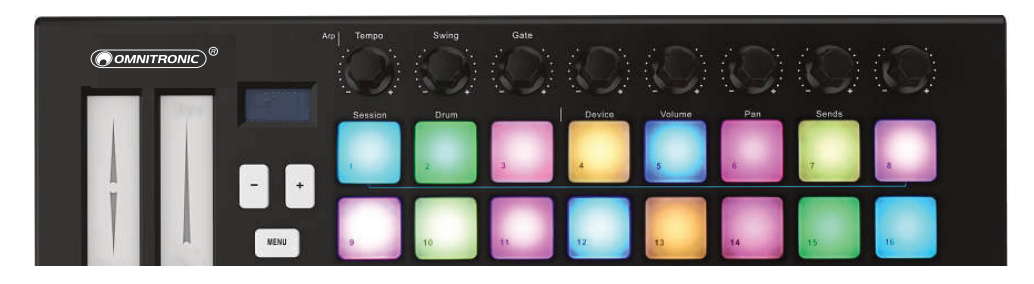

You can navigate around Session View by holding SHIFT and pressing the 4 buttons with arrows as their secondary functions: >, STOP SOLO MUTE, ARP, and FIXED CHORD.

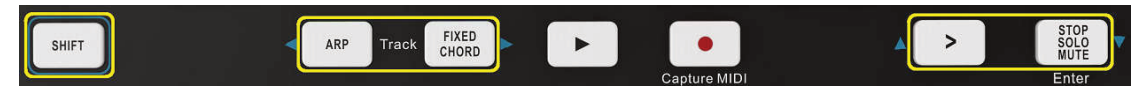

More specifically, you can move the currently selected grid of clips (inside Ableton Live's colored rectangle) up or down by holding SHIFT and pressing the following buttons:

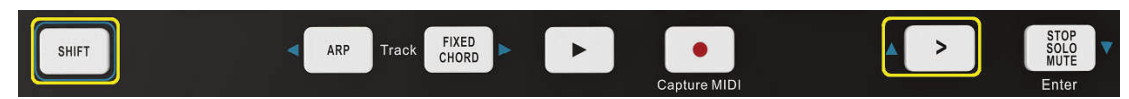

SHIFT + Scene Launch (>): This moves the grid of clips up one row.

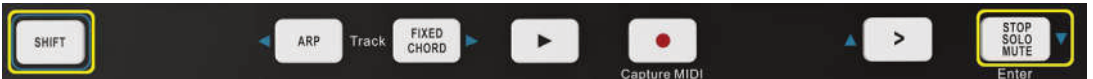

SHIFT + STOP, SOLO, MUTE: This moves the grid of clips down one row.

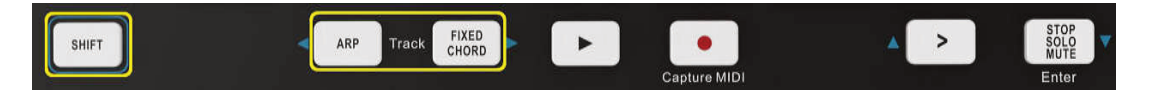

Holding SHIFT and pressing ARP (left) or FIXED CHORD (right) will select the adjacent left or right track. This will automatically arm the track so it is ready to receive MIDI. Release ARP or FIXED CHORD first before releasing the SHIFT button.

### **8.1.2 Launching Clips**

Pressing pads will launch clips in the corresponding location in your Session View. Pads will pulse white to indicate that a clip is playing. Pressing the pad again will relaunch the clip, and pressing an empty pad will stop playback on that track.

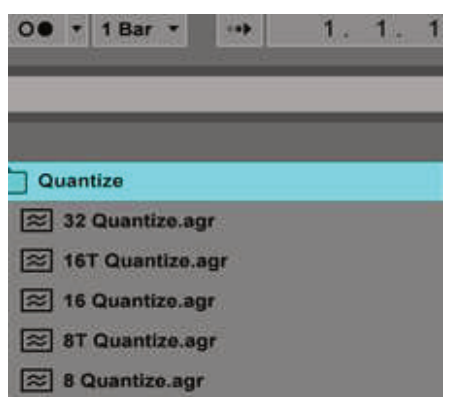

How fast clips stop or relaunch is set by Ableton Live's Global Quantisation chooser, located at the top of the Live screen. By default, this is set to 1 bar, but can go as fast as 1/32 notes, or as slow as 8 bars. It can also be set to 'None' so clips react immediately.

#### **8.1.3 Launching Scenes**

Pressing the Scene Launch button (>) launches scenes in Ableton Live. This means that all of the clips in a row can start together.

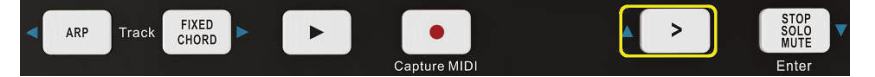

### **8.1.4 Stop**, **Solo**, **Mute**

While in Session mode, it is possible to switch the functionality of the bottom 4 pads so that they no longer launch clips. This is done with the STOP, SOLO, MUTE button.

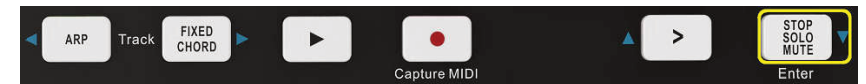

The Stop, Solo, Mute button toggles between four different states which affect tracks in the following ways:

**Stop** (purple): In this state, pressing pads will stop any clip on the corresponding track. The purple pads will be in blue if tracks are not.

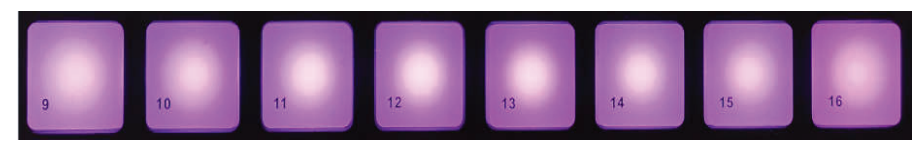

**Solo** (green): In this state, pressing the pads will solo the corresponding tracks, meaning only tracks with Solo on will be heard.

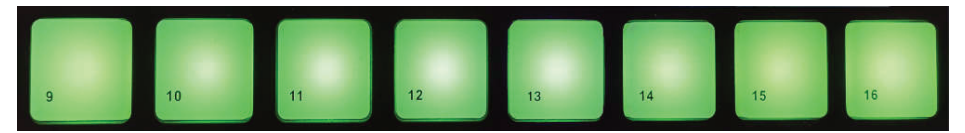

**Mute** (pink): In this state, pressing pads will mute the corresponding tracks.

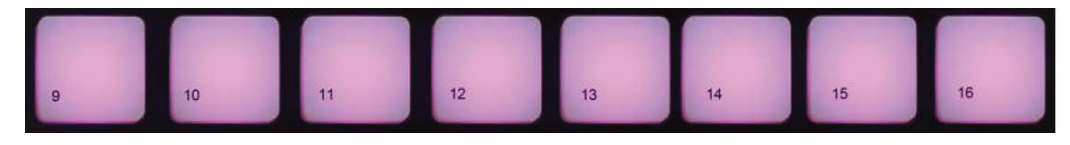

**Clips** (white): the fourth press (after toggling through Stop, Solo and Mute) changes the function of bottom pads back to the default.

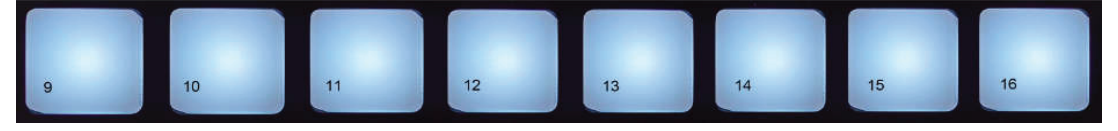

### **8.1.5 Record / Capture MIDI**

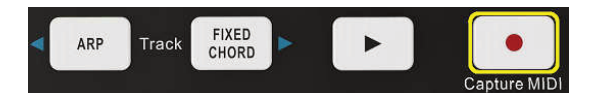

Pressing this button triggers Session Record. This will allow you to record what you're playing to new clips as well as overdub existing ones.

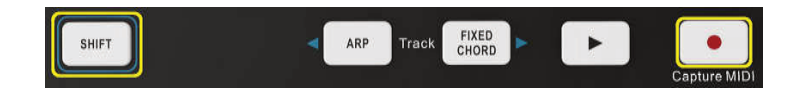

Holding SHIFT and pressing Record triggers the Capture MIDI function. This allows you to retrospectively capture any recently played MIDI notes in the record-armed track. This means that if you are not recording, but you play something that sounds great, you can use Capture MIDI to send it straight into a clip.

#### **8.1.6 Playing and Recording Drums**

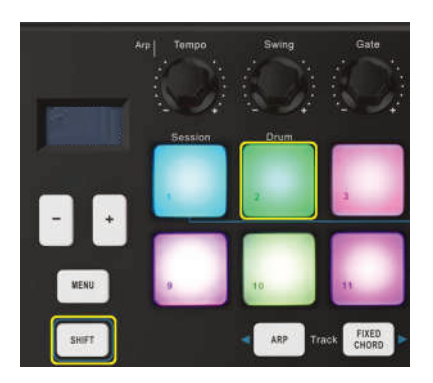

Drum mode transforms the controller's pads into velocity-sensitive drum pads. Hold SHIFT and press the Drum pad (2nd from the top left) to enter this mode. If a Drum Rack (an Ableton MIDI instrument) is loaded onto the selected Live track, and the controller is in Drum mode, the pads light up the color of the track. These pads will play whatever Drum Rack pads are visible on your computer screen.

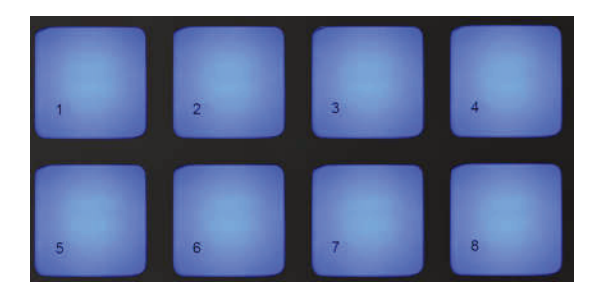

Hold SHIFT and press either the > or STOP, SOLO, MUTE buttons to scroll up/down a Drum Rack's bank of 128 pads. When using Ableton's Drum Racks, Drum mode will – apart from triggering sounds – select the associated Drum Rack pad within a Drum Rack. This means that on release, the last played Drum Rack pad becomes grey and Ableton Live shows the selected Drum Rack pad on the screen.

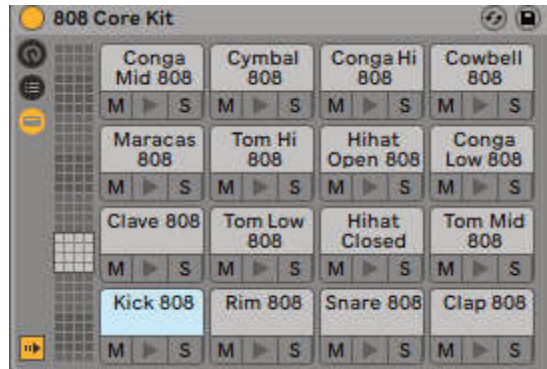

### **8.1.7 Using Ableton Live Devices**

Device mode allows you to control the selected 'device' (Ableton or 3rd-party Instruments and Effects) on a Live track. Hold the SHIFT button and press the Device pad (4th from top left) to use this mode.

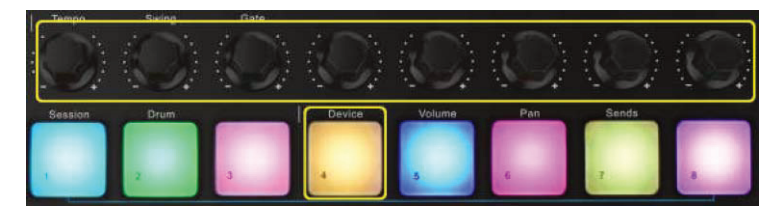

In this mode, knobs and sliders control the first 8 parameters of the selected device. This is especially useful for controlling Live's 8 'macro' knobs, available on Instrument and Effect Racks.

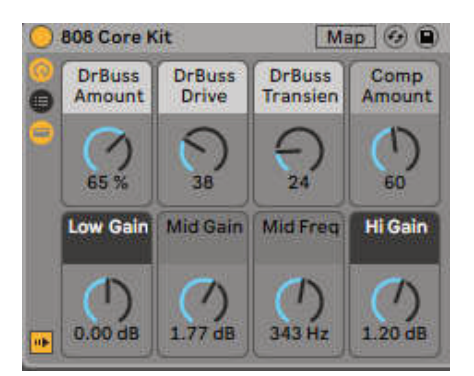

The above picture shows an Impulse preset called 'Percussion 1'. Here, the controller knobs and sliders control sample volumes, sample start and 'stretch', as well as delay and reverb amounts.

### **8.1.8 Using Ableton Live's Mixer**

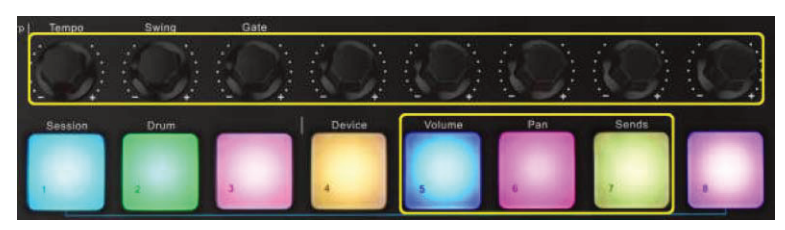

The 8 knobs give you hands-on control of Live's mixer. Hold SHIFT, then press either the Volume, Pan or Sends pads to control those respective parameters with the knobs.

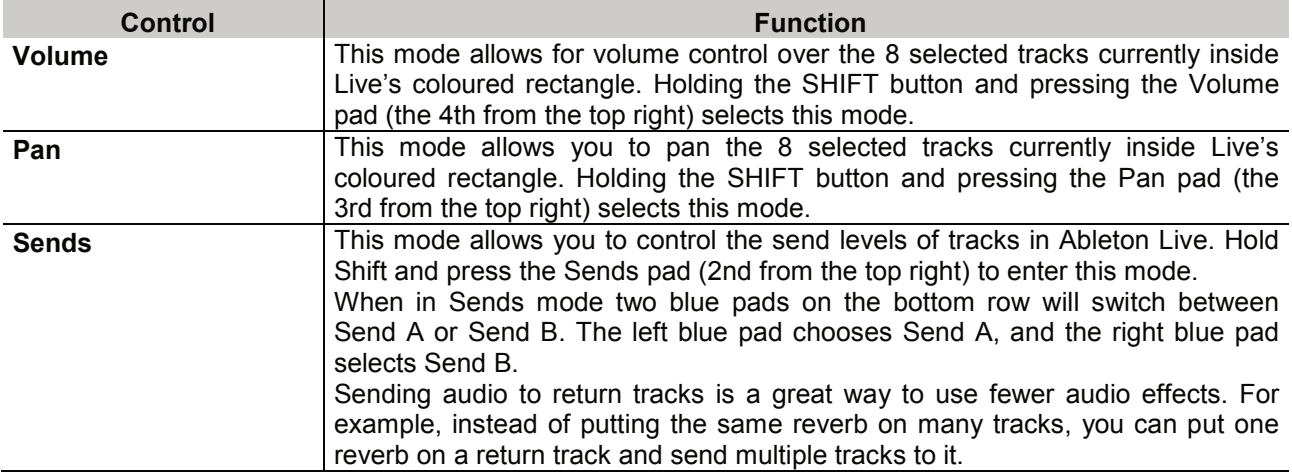

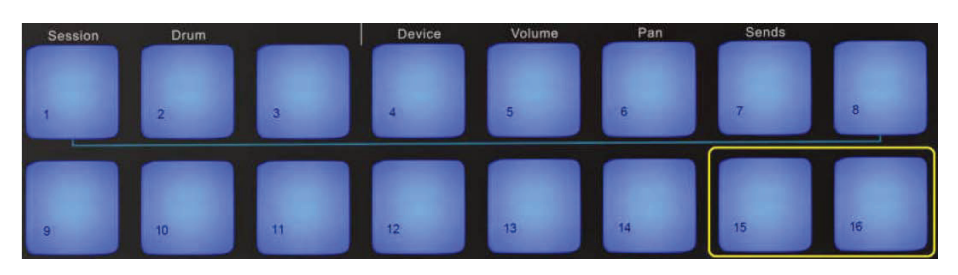

### **8.1.9 Arp**

Pressing the ARP button on controller enables the Arpeggiator. After engaging Arp the controller takes your chords and creates an arpeggio – i.e. it plays each note of the chord one after another. The Arpeggiator will run as long as keys are held, at the rhythmic value specified by the Arp Rate.

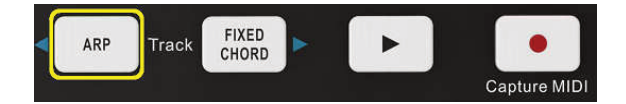

### **Arpeggiator rotary knobs**

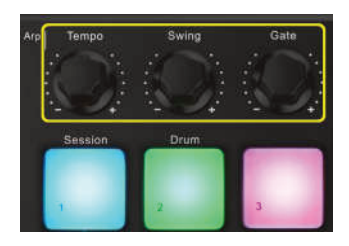

When you hold the ARP button the rotary knobs can transform your arpeggios.

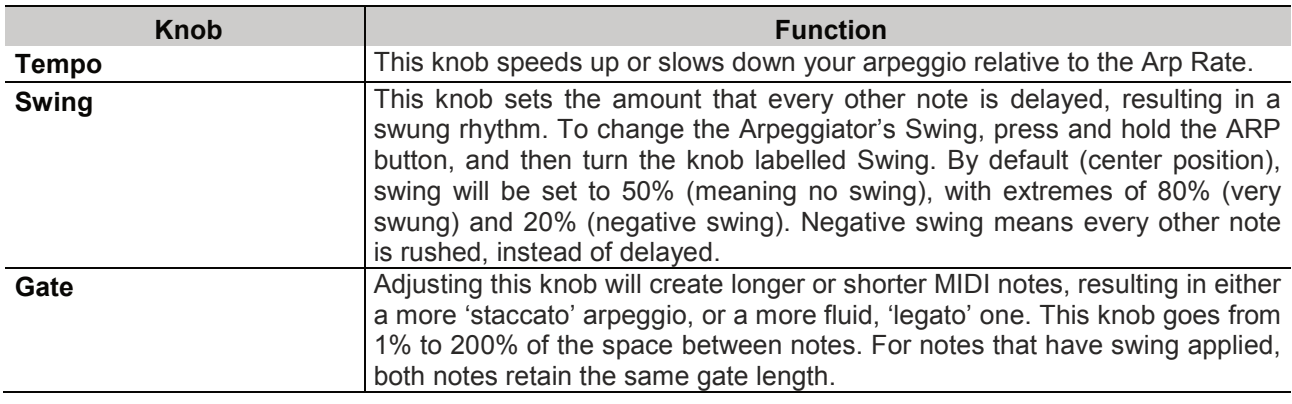

#### **Arp modes**

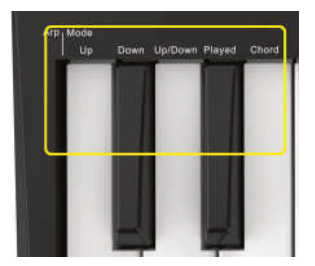

After turning on Arp you'll be in 1 of 5 Arpeggiator modes, each resulting in arpeggios of different note orders. To change the Arp Mode, press and hold the ARP button, and then press the key corresponding to your desired mode.

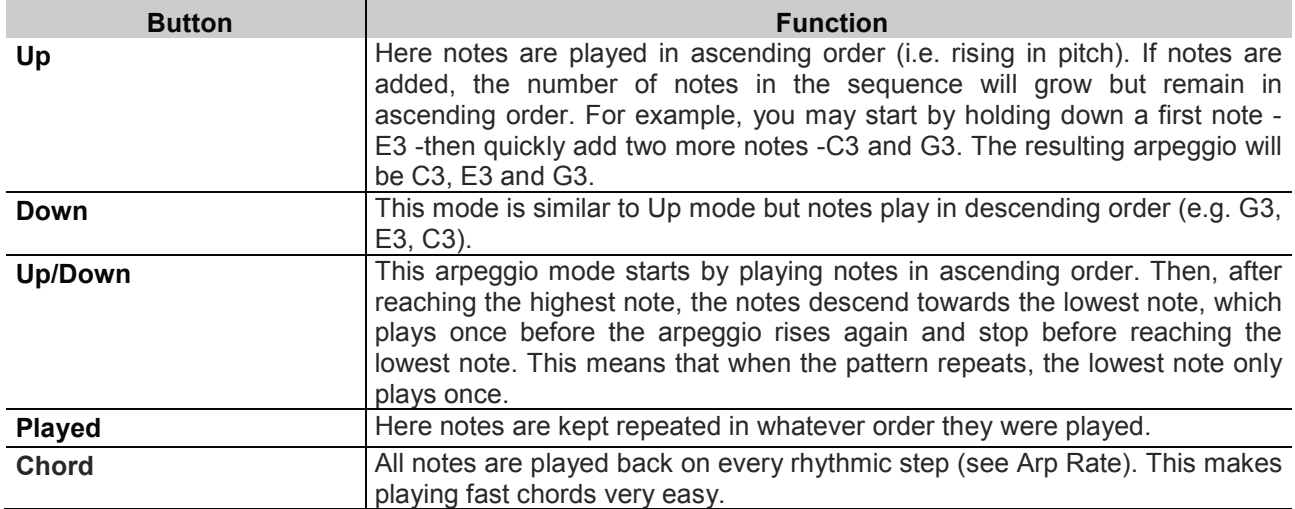

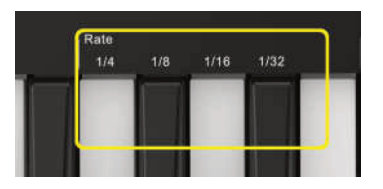

These options specify the speed of the arpeggiated notes. Since each note is played immediately after the end of the previous one, a shorter rate (eg 1/32) will play an arpeggio faster than longer one (e.g. 1/4).

Rate options are common musical note values: quarter (1/4), eighth (1/8), sixteenth (1/16) and thirty-second (1/32) notes. To change the Arp Rate, press and hold the Arp button, and then press the key below 1/4, 1/8, 1/16, or 1/32.

### **Arp Octaves**

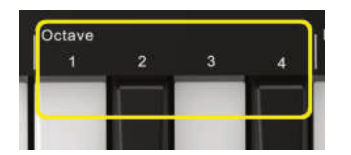

These 4 keys specify across how many octaves your arpeggio will repeat. To change, press and hold the Arp button, and then press the key below 1, 2, 3 or 4. Choosing an octave higher than 1 will repeat the arpeggio at higher octaves. For example, an arpeggio that was C3, E3, and G3 at 1 octave will become C3, E3, G3, C4, E4, and G4 when set to 2 octaves.

#### **Arp Rhythms**

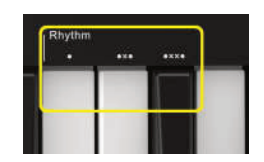

Arp Rhythms add musical rests (silent steps) to your arpeggio's pattern, allowing for greater variations in your arpeggios.

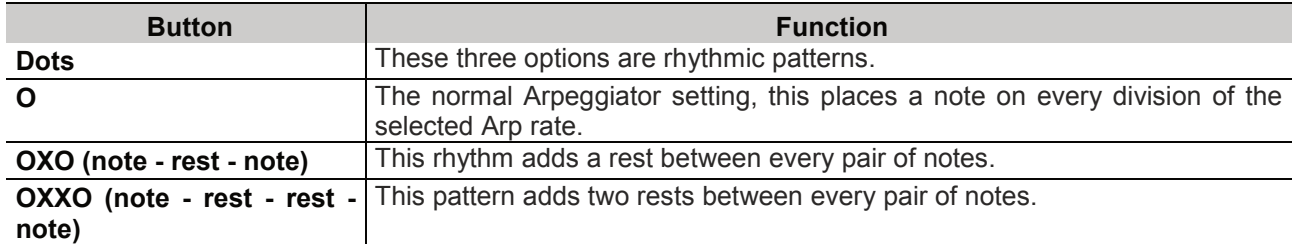

#### **Latch**

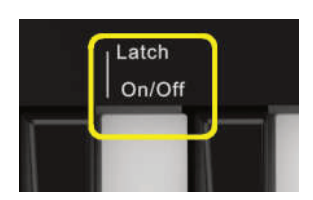

Latch lets you use the Arpeggiator without holding down keys. Any notes you press and release concurrently will form a new arpeggio pattern which the arpeggiator 'latches' onto. The arpeggiator then continues to play as if you never released the keys. When you press a new key, the previous arpeggio erases and a new one forms.

To turn on Latch, press and hold the Arp button, and then press the key below 'Latch'.

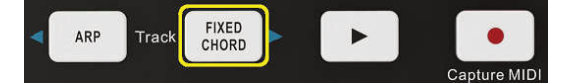

Fixed Chord lets you play a chord shape and then transpose it by pressing other keys. Press and hold the FIXED CHORD button to set a chord. Then, while still holding the button, press and release the keys that you wish to be part of your chord. The chord is now stored. Keep in mind that the first note that you input into the chord is considered the 'root note' of the chord, even if you then add notes lower than the first one, like in the example below. These steps illustrate how to use Fixed Chord: Press and hold the FIXED CHORD button.

These steps illustrate how to use Fixed Chord:

- 1) Press and hold the FIXED CHORD button.
- 2) Press and release C, then E, and finally G (a C Major chord). The controller stores this as the 'fixed chord'. Release the FIXED CHORD button.
- 3) Major chords will now sound on whatever key you press. For example, you can now press F to hear an F Major chord (shown below), or Ab to hear an Ab Major chord, etc. Whenever you enter the Fixed Chord settings, the stored chord is erased and a new chord must be entered for Fixed Chord to work again.

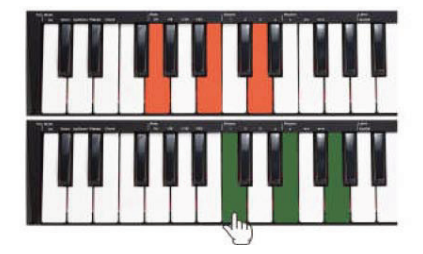

### **8.2 Working with other sequencers**

A MIDI sequencer will allow you to record, play back, store and edit MIDI data. Although hardware sequencers exist, we will focus on the more commonly used software sequencers in this manual. Examples of popular DAW are Cubase<sup>™</sup>, Logic™, Ableton Live ™ and so on. In order to use your controller with your sequencer, you need to set up the sequencer software so that your controller can be recognized as your DAW's MIDI input device. You need to choose a MIDI output device that is capable of making sound when MIDI data is sent to it. This may be a soundcard on your computer, a VST instrument or a sound module connected to a MIDI port which is in turn connected to your computer. Please consult your sequencer's user manual for more information on how this is done. In this manual, section 8.1 "Using Ableton Live" details how your controller will appear in the device listing of your sequencer. With your controller set up to communicate with the sequencer, data will go into the sequencer and will be routed to a virtual synthesizer within the sequencer software or sent to an external sound module via a MIDI output port. The virtual synthesizer or external sound module will turn the MIDI data into audible sounds. You can then record the incoming MIDI data and edit your performance using your sequencer.

## **9** Technical Specifications

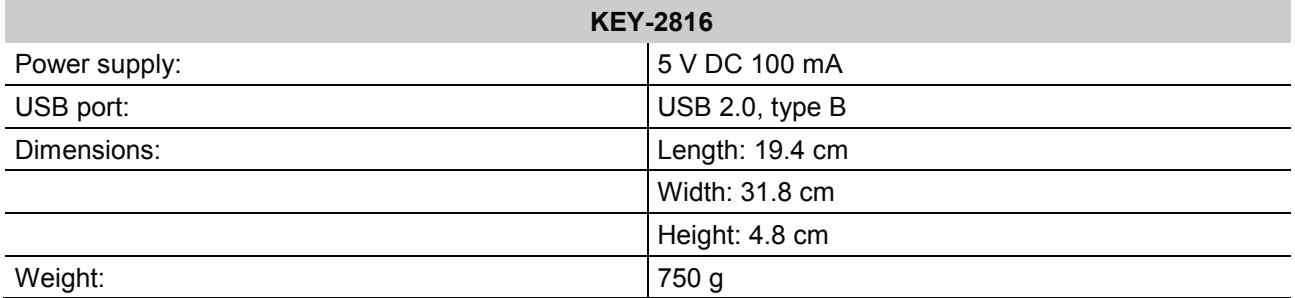

Specifications are subject to change without notice due to product improvements.

### **9.1 Minimum system requirements**

When using your controller with a computer, the following minimum system requirements apply:

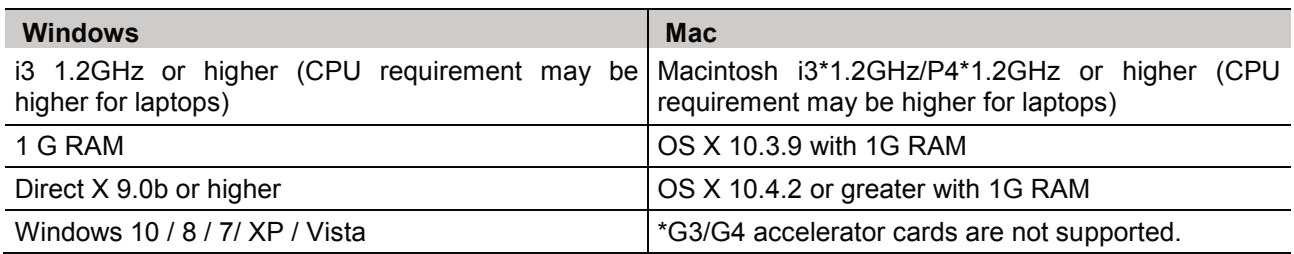

We also recommend checking the minimum system requirements of your software, as they may be higher than those listed above. USB hubs are not supported. Connect the device directly to one of your computer's built-in USB ports.

## 10 Appendix

## **10.1 Assignable controller parameter list**

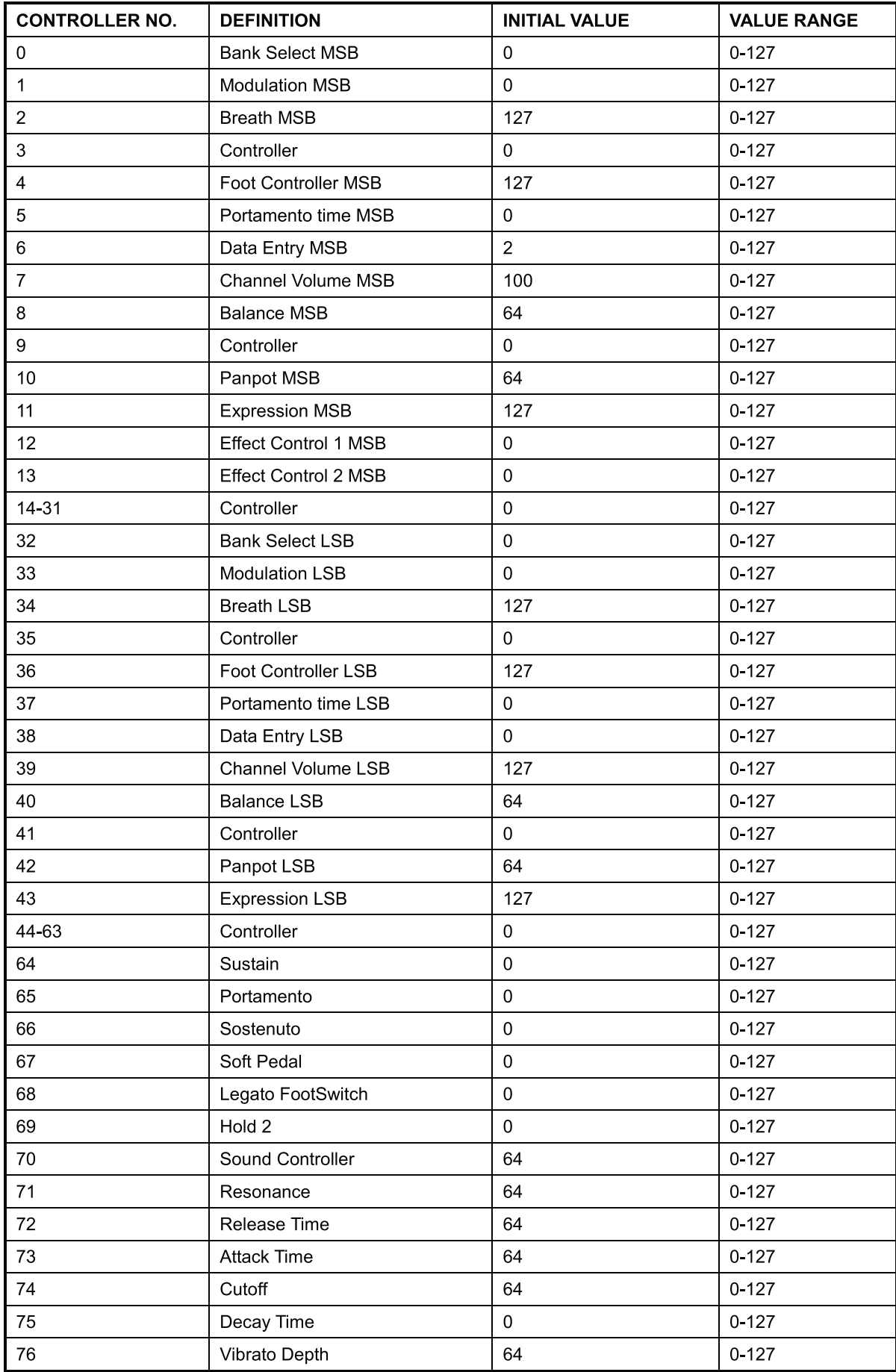

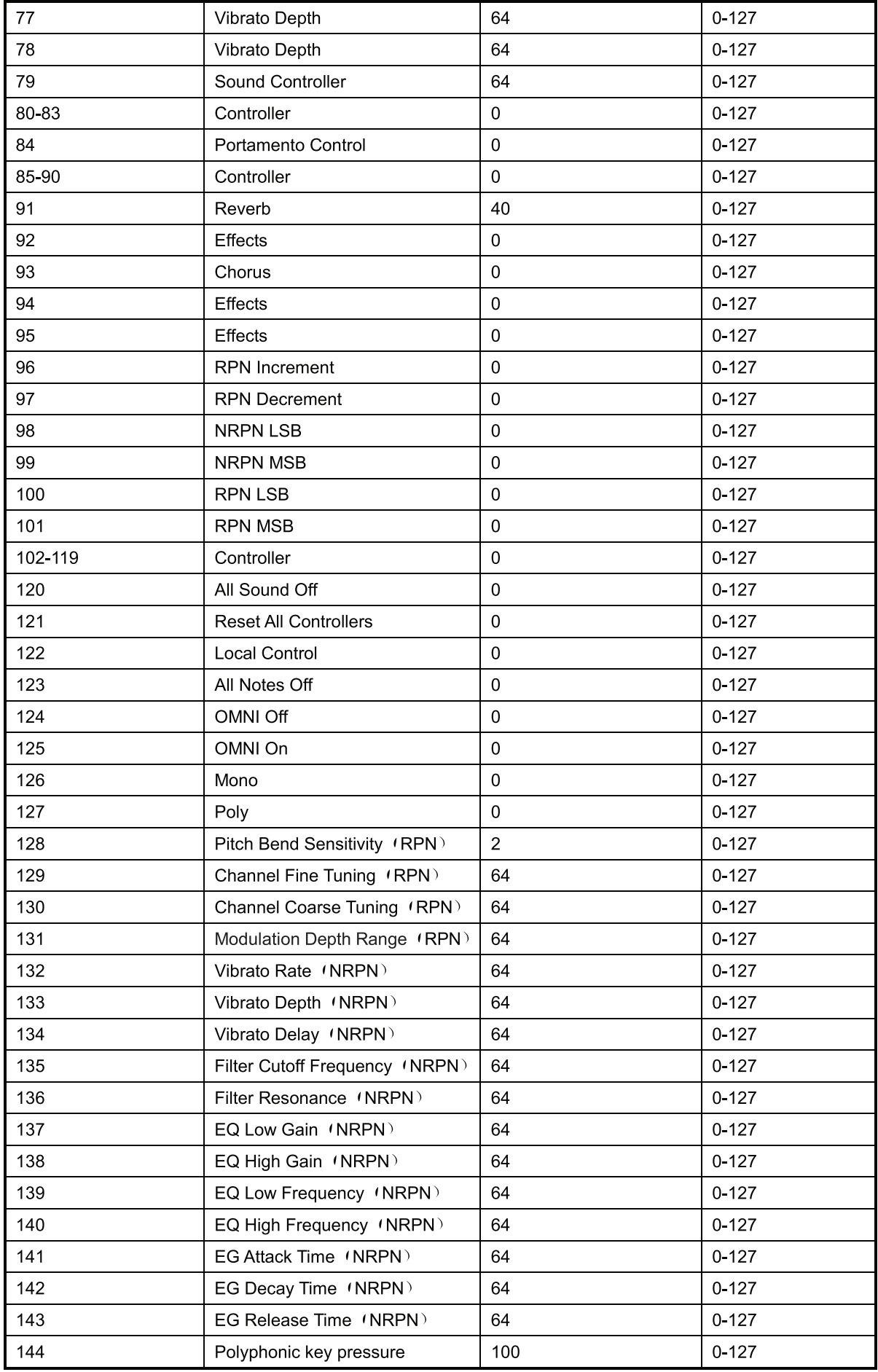

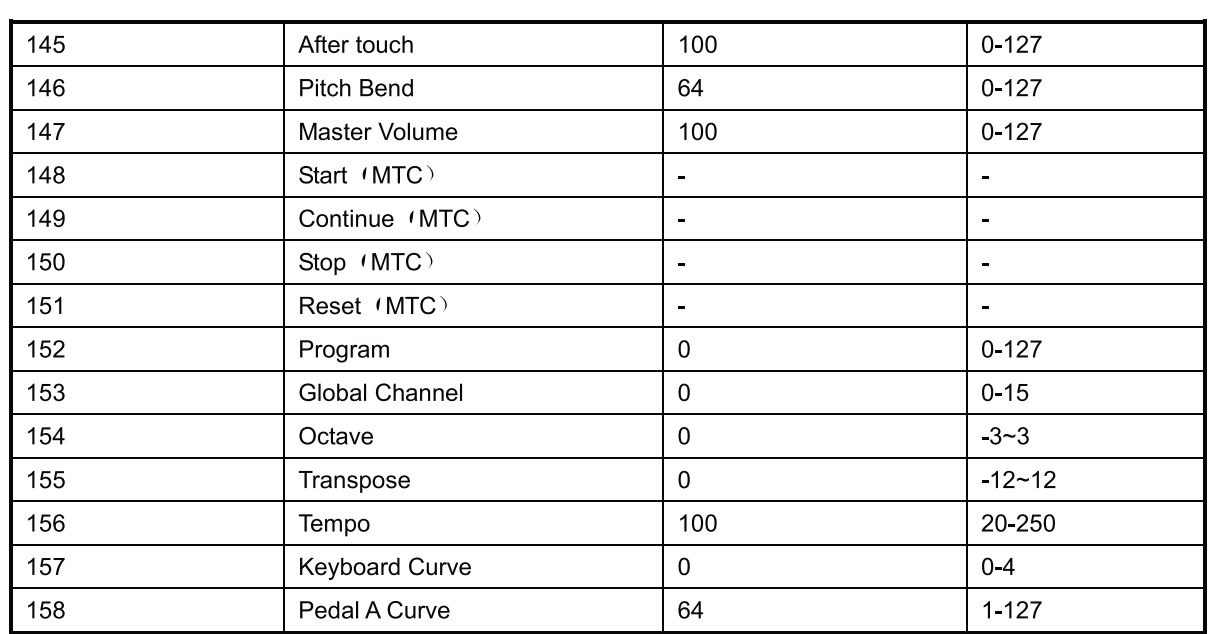

## **10.2 C-Note value and the corresponding numerical number**

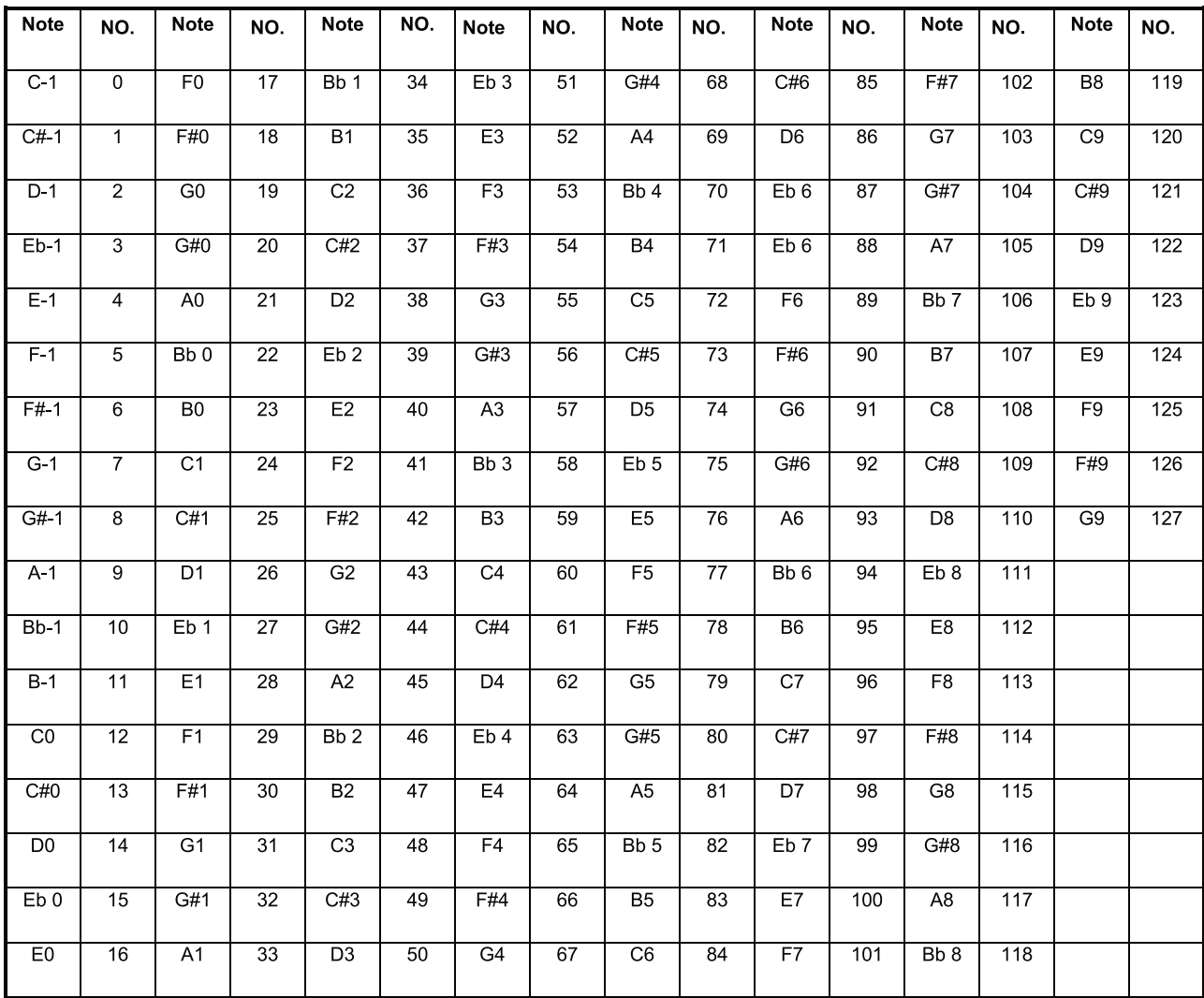

## **10.3 General MIDI Instruments-Program Change Numbers**

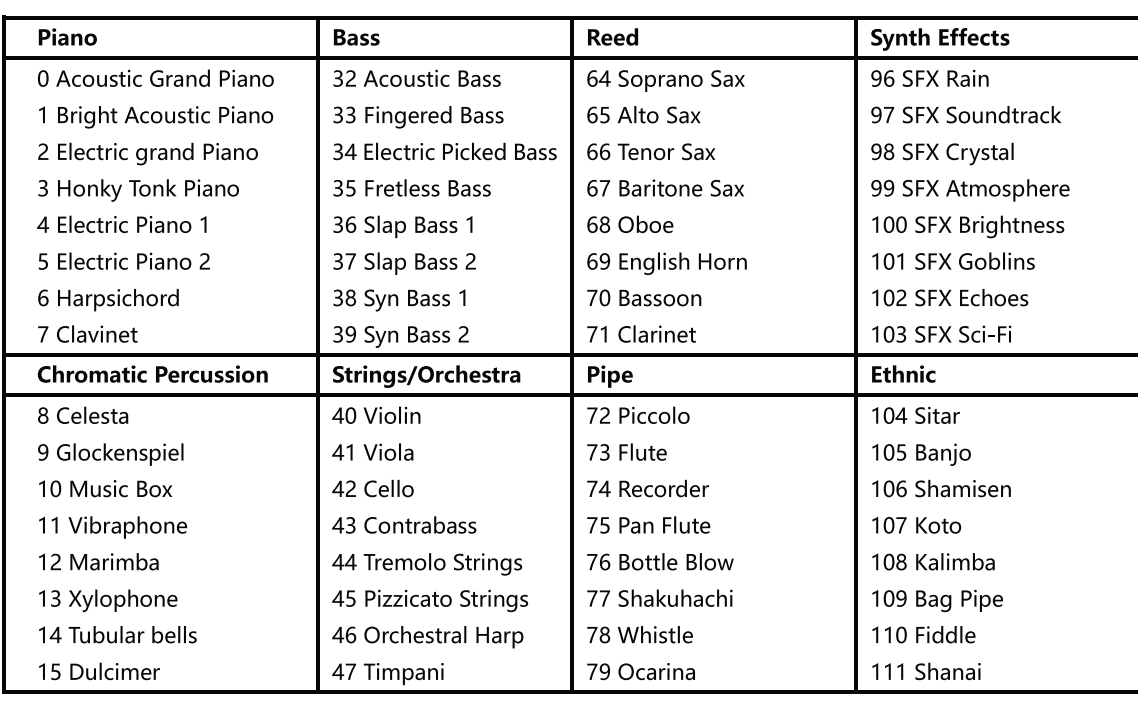

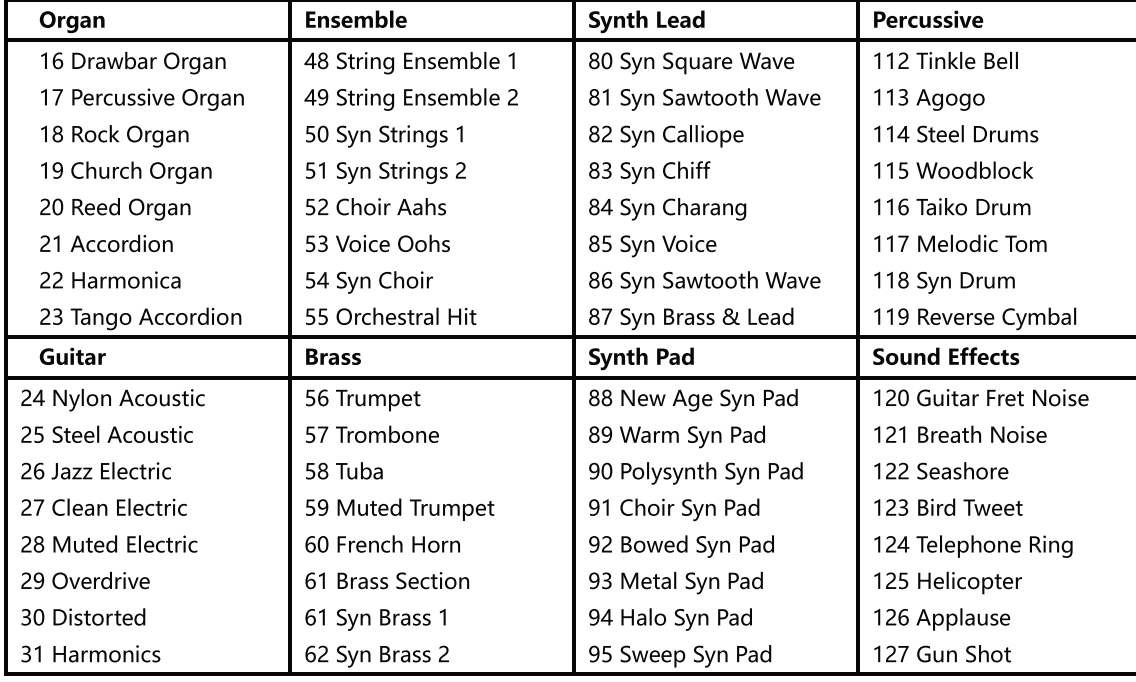

## **10.4 General MIDI drums-note assignments**

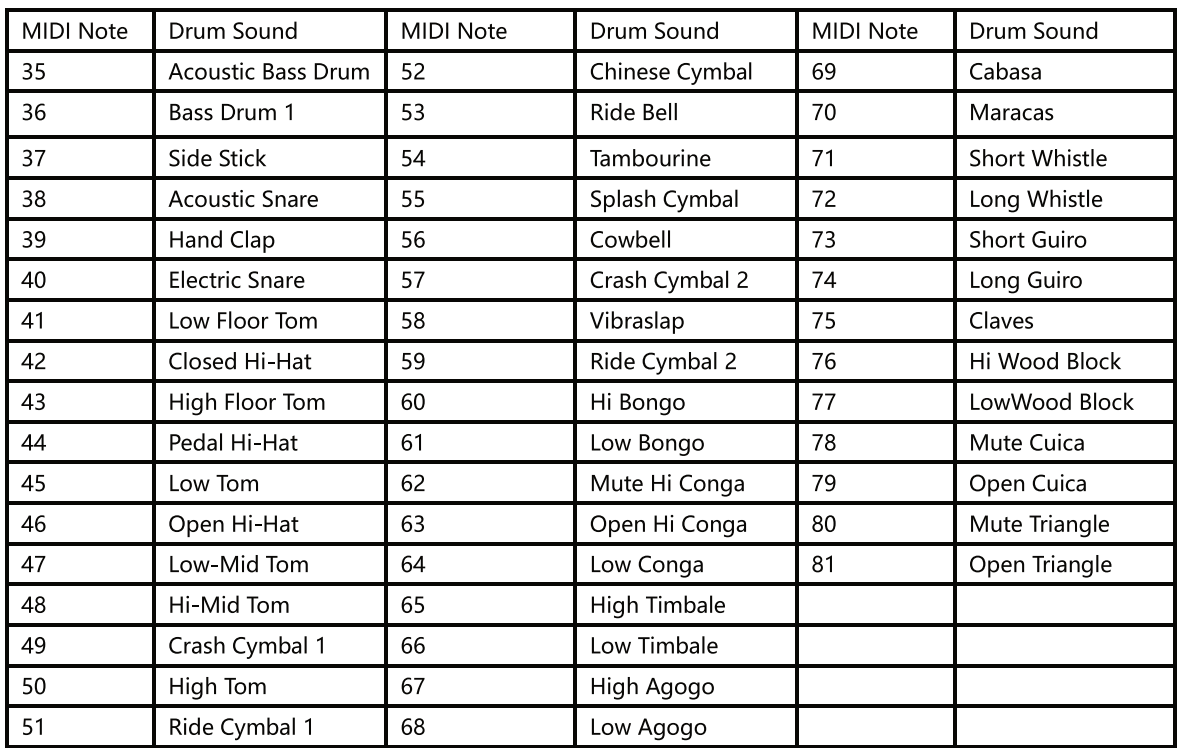

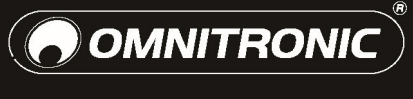

WWW.OMNITRONIC.DE

TECHNOLOGY DESIGNED FOR PLEASURE